**MANUAL DIGITAL DO MUNÍCIPE (V03)** 

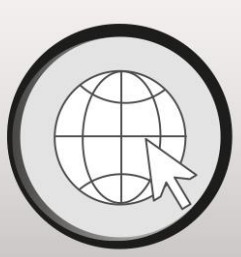

# Atendimento@net

Sempre e em qualquer lugar

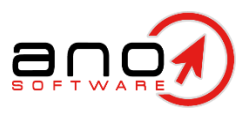

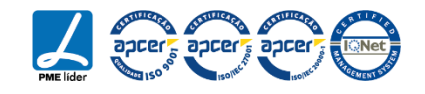

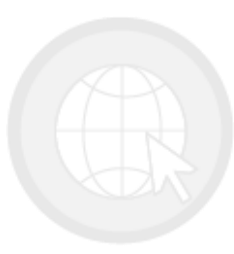

Sempre e em qualquer lugar

## <span id="page-2-0"></span>ÍNDICE

- [1. Apresentação](#page-3-0)
- [2. Requisitos técnicos](#page-5-0)
- [3. Acesso ao portal](#page-7-0)
- [4. Pedidos](#page-17-0)
- [5. Processos](#page-30-0)
- [6. Documentos emitidos](#page-34-0)
- [7. Visão como técnico](#page-36-0)
- [8. Mensagens](#page-39-0)
- [9. Perfil](#page-43-0)
- [10. Documentos Certificados](#page-45-0)

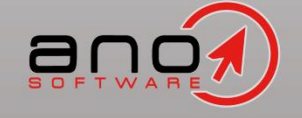

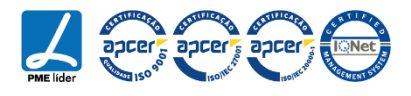

<span id="page-3-0"></span>1. Apresentação

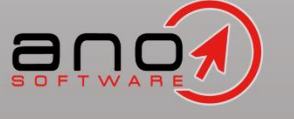

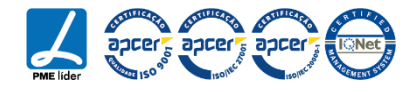

- o O Atendimento Digital é uma aplicação online que permite ao Munícipe submeter pedidos online, saber o ponto de situação dos seus pedidos, dos seus processos e ter controlo sobre os contactos que efetua.
- o O Atendimento Digital tem assim duas grandes áreas de interface com o público: As consultas e a submissão de formulários online.
- o Por outro lado, o portal também garante uma plataforma de mensagens que podem ser enviadas para um determinado processo ou assunto, dirigidas a uma determinada pessoa ou simplesmente dirigidas à entidade.

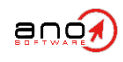

<span id="page-5-0"></span>2. Requisitos técnicos

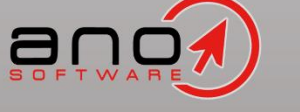

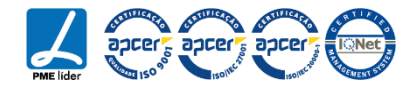

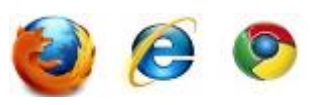

Mozilla Firefox® (versão atualizada) Google Chrome® (versão atualizada) Internet Explorer® 11 ou Microsoft Edge

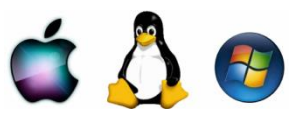

Mac OS Linux Microsoft Windows

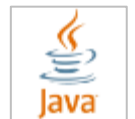

Java® (Java Runtime Environment) Versão 8 ou superior

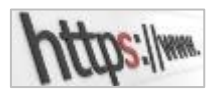

Acesso Web permitido às portas de saída 80 por http e 443 por https

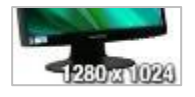

Resolução do monitor: 1280x1024 (mínima 1024x768)

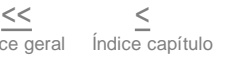

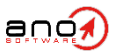

#### <span id="page-7-0"></span>3. Acesso ao portal

- [3.1. Registo manual](#page-8-0)
- [3.2. Iniciar a sessão](#page-13-0)
- [3.3. Recuperar acesso](#page-14-0)
- [3.4. Encerrar a sessão](#page-15-0)
- [3.5. Página Inicial](#page-16-0)

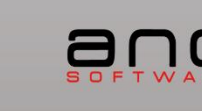

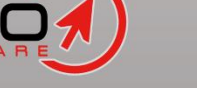

Í[ndice ger](#page-2-0)al  $<<$ 

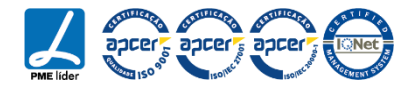

#### <span id="page-8-0"></span>**3.1. Registo manual**

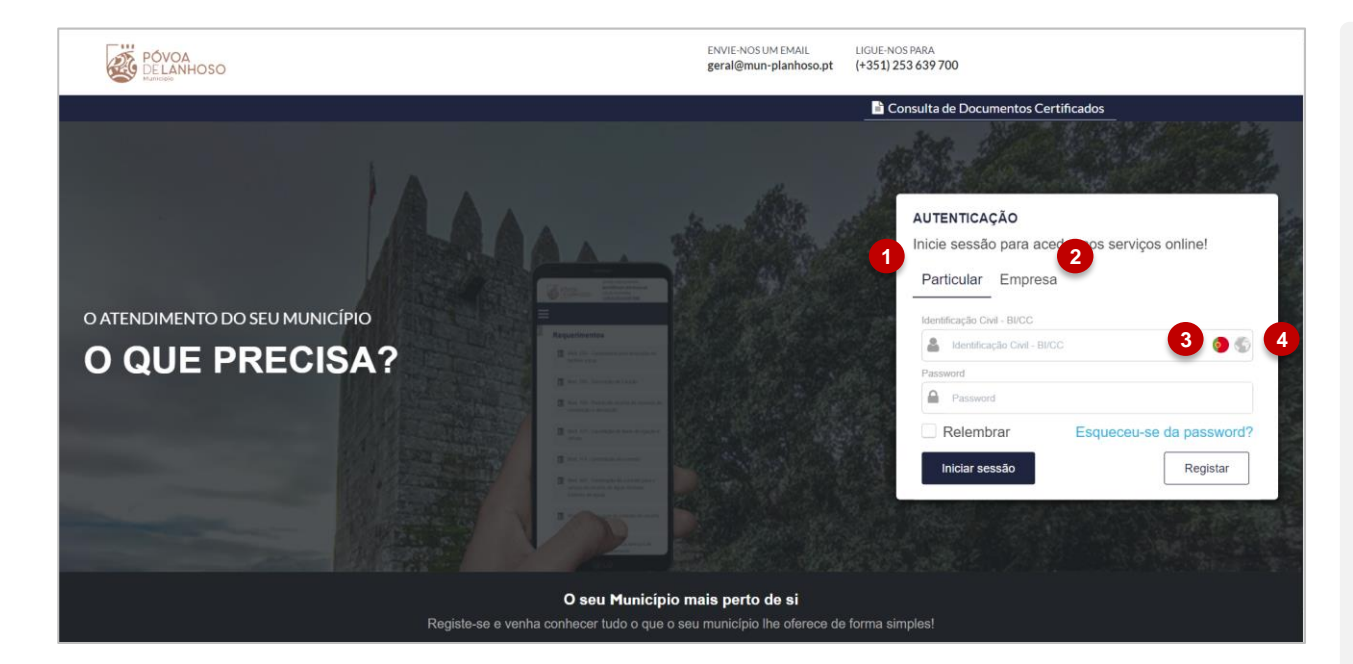

Na lateral direita do ecrã podemos observar uma área de autenticação, onde é possível ao utilizador efetuar o registo, o inicio de sessão e a recuperação de acesso.

Para efetuar o registo no portal Atendimento on-line, o utilizador deverá efetuar os seguintes passos:

- 1. Selecionar para efetuar o registo de uma entidade particular;
- 2. Selecionar para efetuar o registo de uma entidade coletiva;
- 3. Selecionar para efetuar o registo de uma entidade de nacionalidade portuguesa;
- 4. Selecionar para efetuar o registo de uma entidade de nacionalidade estrangeira;

NOTA: os campos assinalados com \* são considerados obrigatórios. Para alterar estas obrigatoriedades ver o manual de administrador.

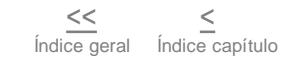

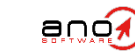

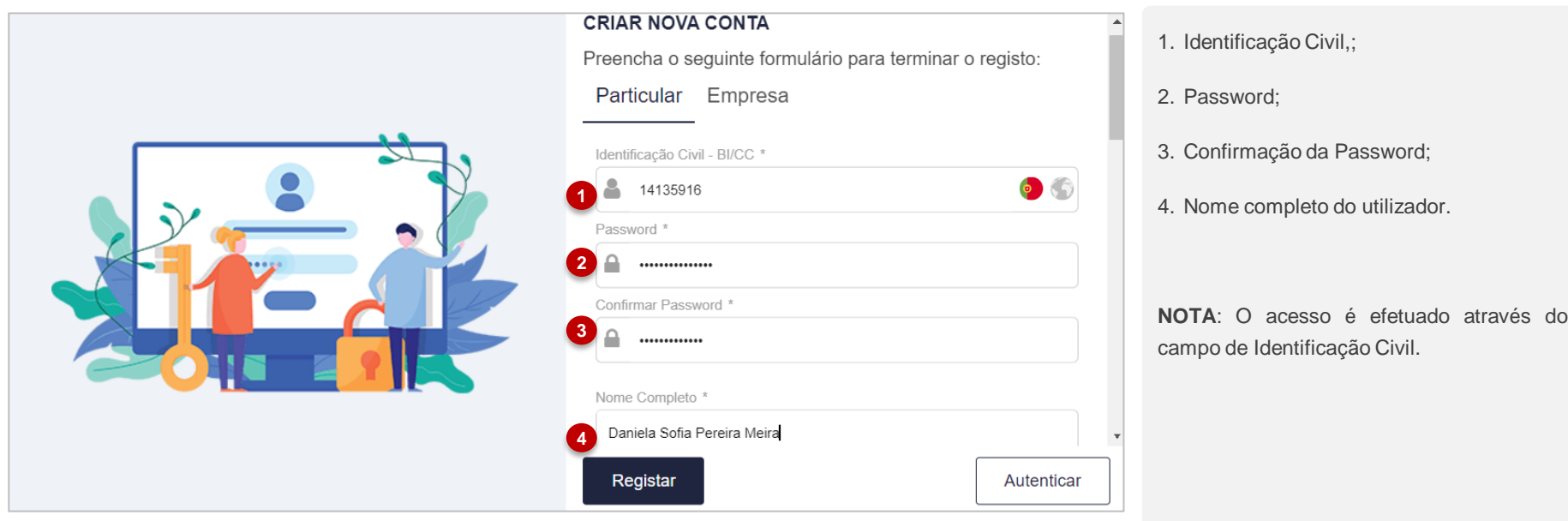

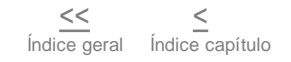

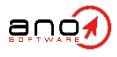

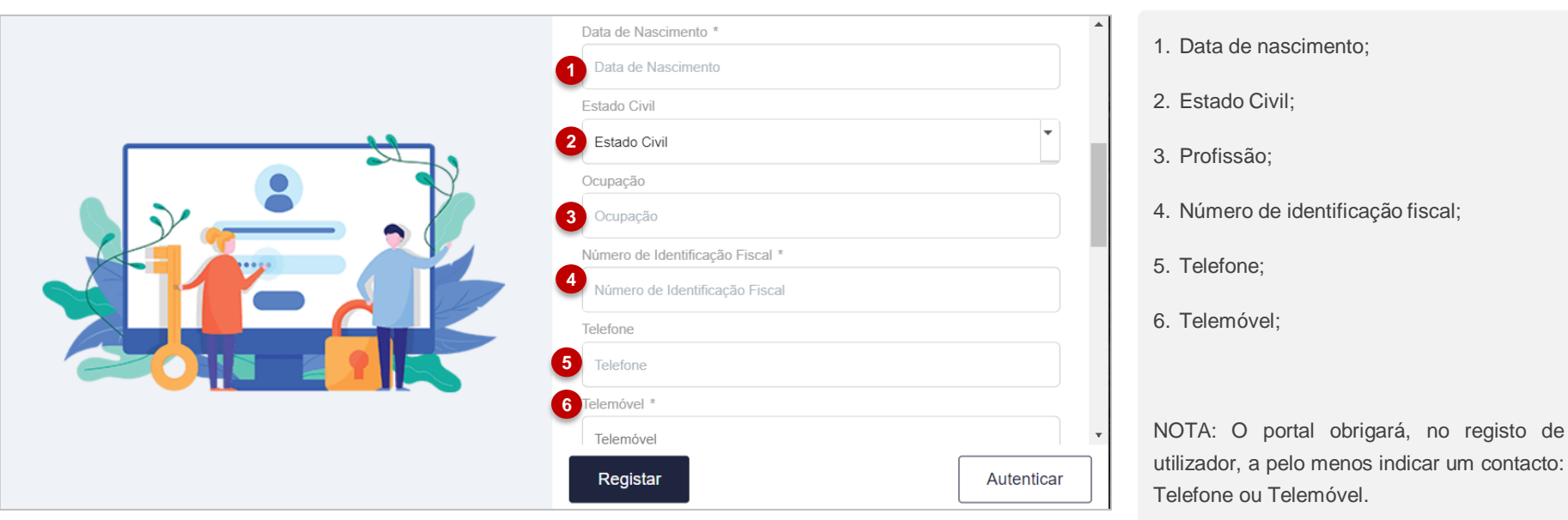

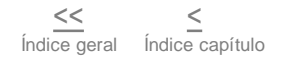

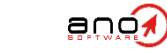

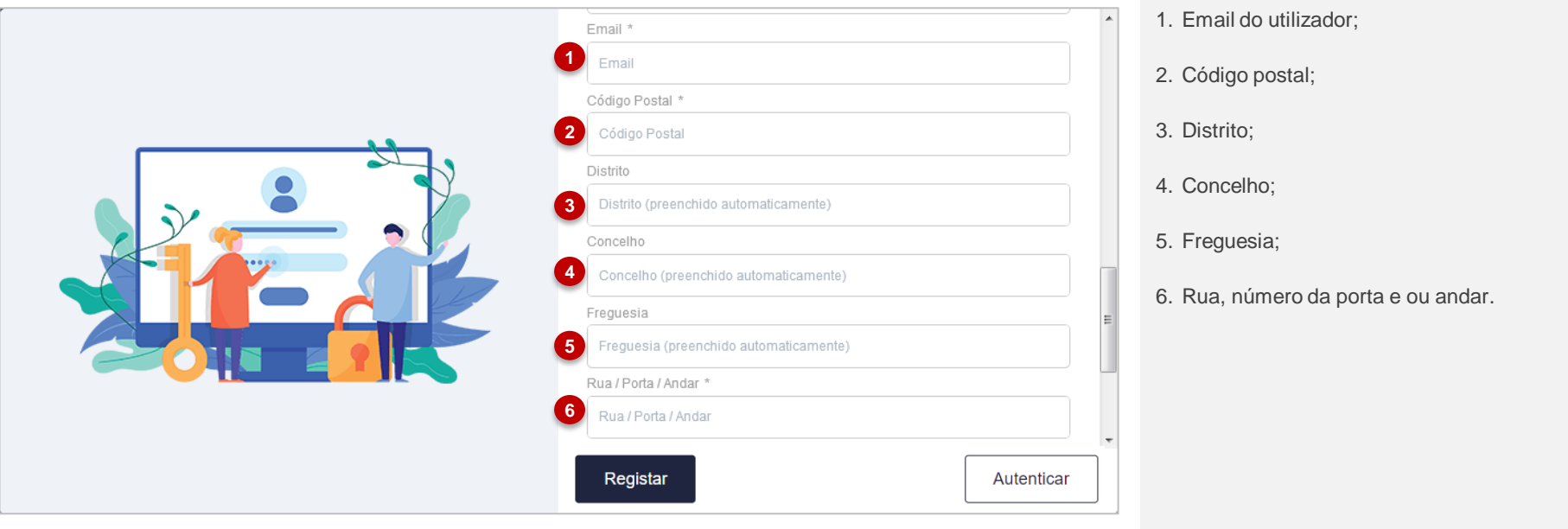

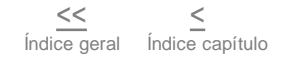

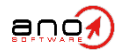

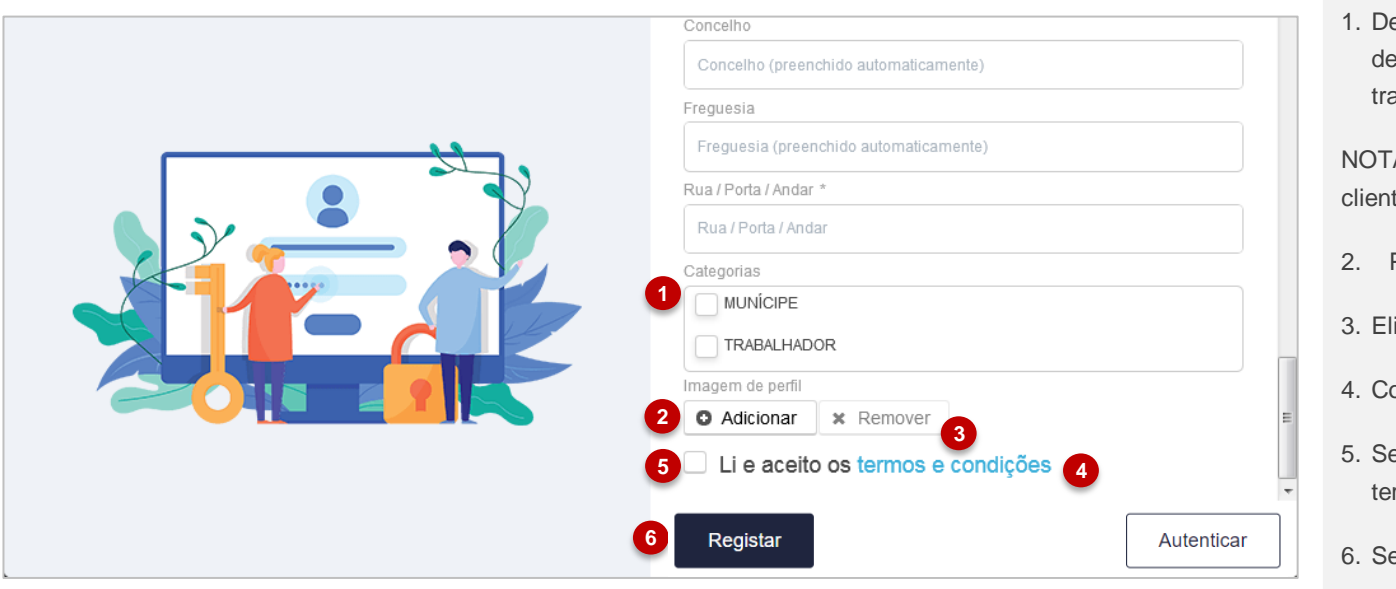

efinir uma categoria, no exemplo emonstrado entre munícipe ou abalhador;

A: As categorias são definidas pelo te.

- Possibilidade de inserir foto de perfil;
- iminar a foto de perfil adicionada;
- onsulta do "Termos e condições";
- elecionar para confirmar que leu os rmos e condições;
- elecionar para concluir o Registo.

NOTA: Por motivos de segurança, caso o utilizador efetue o registo através de inserção manual dos campos, o mesmo ficará pendente de validação por parte dos serviços da entidade. No caso do utilizador efetuar o registo através da utilização do cartão de cidadão, este ficará automaticamente validado.

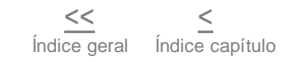

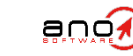

<span id="page-13-0"></span>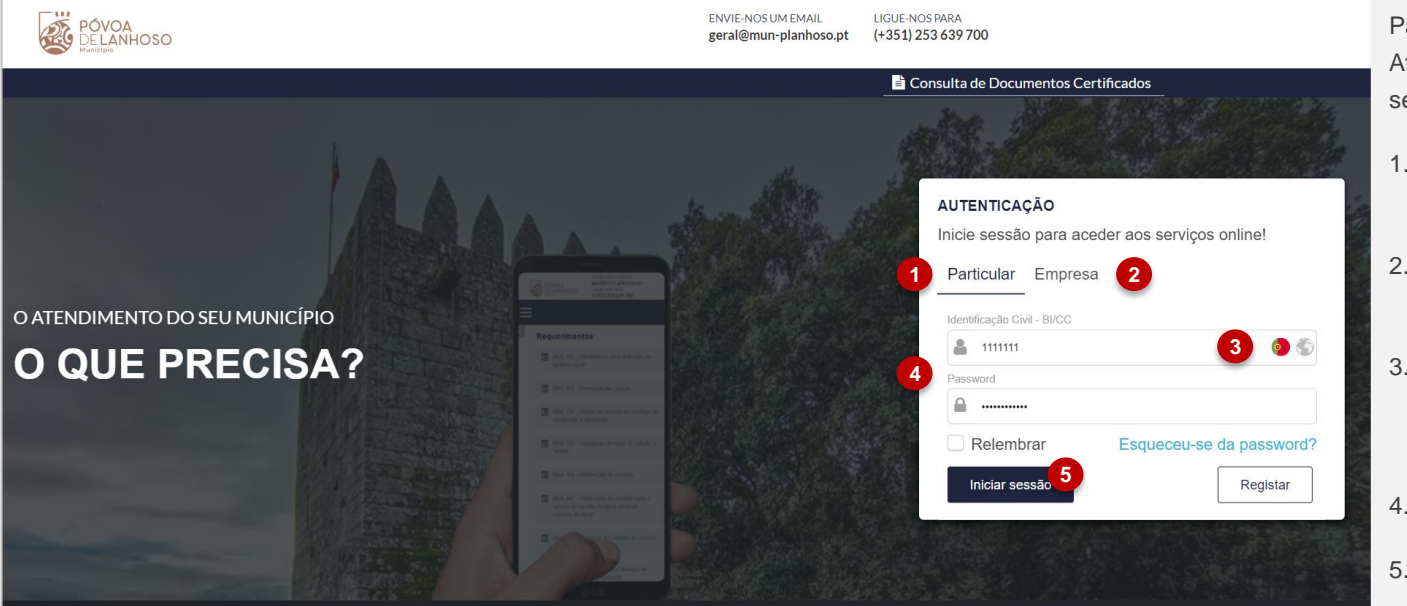

Para efetuar o inicio de sessão no portal Atendimento on-line, deverá efetuar os seguintes passos:

- 1. Selecionar caso seja uma entidade particular;
- 2. Selecionar caso seja uma entidade coletiva;
- 3. Selecionar entidade de nacionalidade portuguesa ou entidade de nacionalidade estrangeira;
- 4. Introdução dos dados de acesso;
- 5. Selecionar para iniciar a sessão;

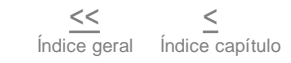

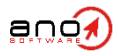

<span id="page-14-0"></span>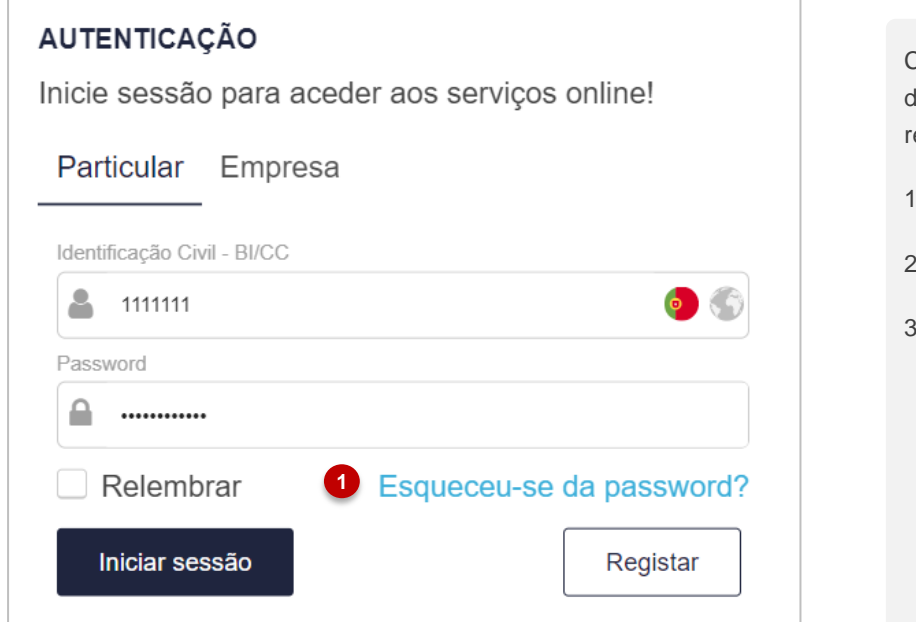

**RECUPERAR PASSWORD** Efetue a recuperação da password para aceder aos serviços online! Particular Empresa **2** Identificação Civil - BI/CC Identificação Civil - BI/CC Recuperar Autenticar **3**

Caso o utilizador não se recorde da senha de acesso ao portal é possível efetuar uma recuperação de acesso:

- 1. Selecionar para recuperar o acesso;
- 2. Colocar a Identificação civil do utilizador;
- 3. Selecionar para recuperar.

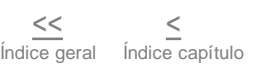

enot

#### <span id="page-15-0"></span>**3.4. Encerrar a sessão**

#### Atendimento@net

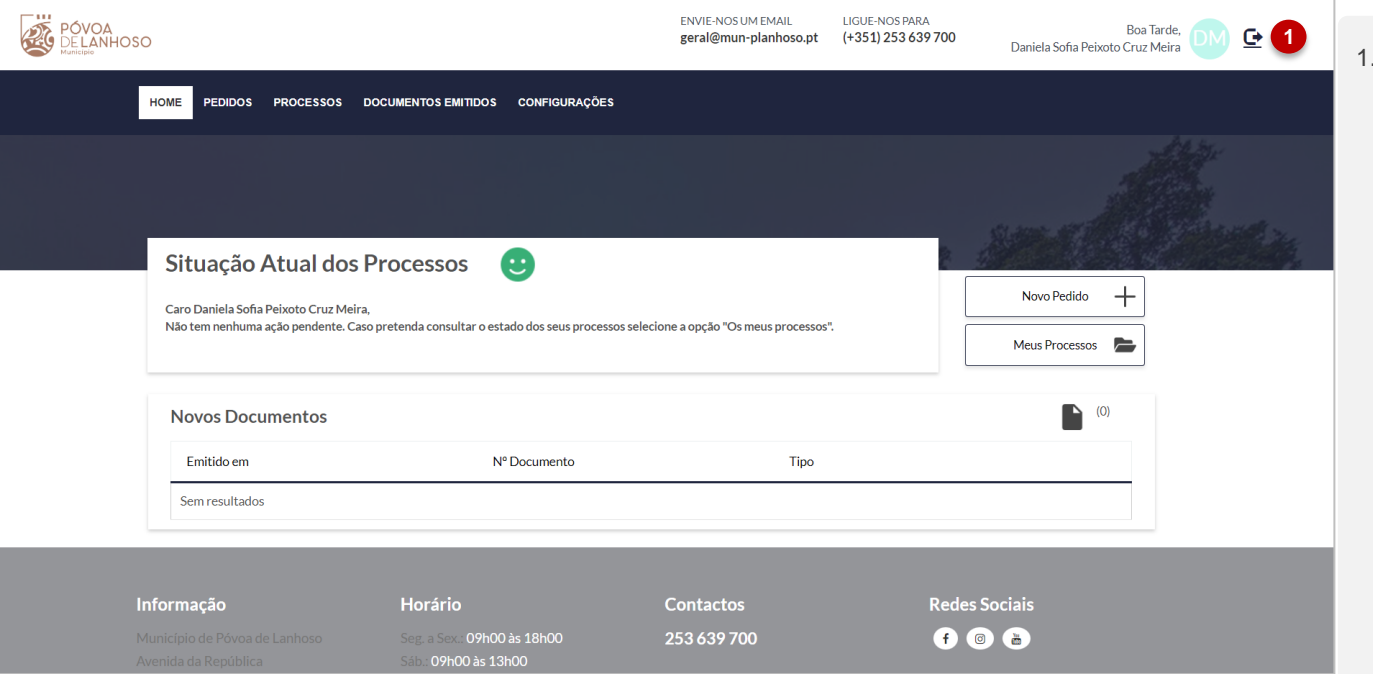

Para encerrar a sessão no portal Atendimento on-line, o utilizador deverá apenas selecionar esta opção.

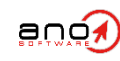

<span id="page-16-0"></span>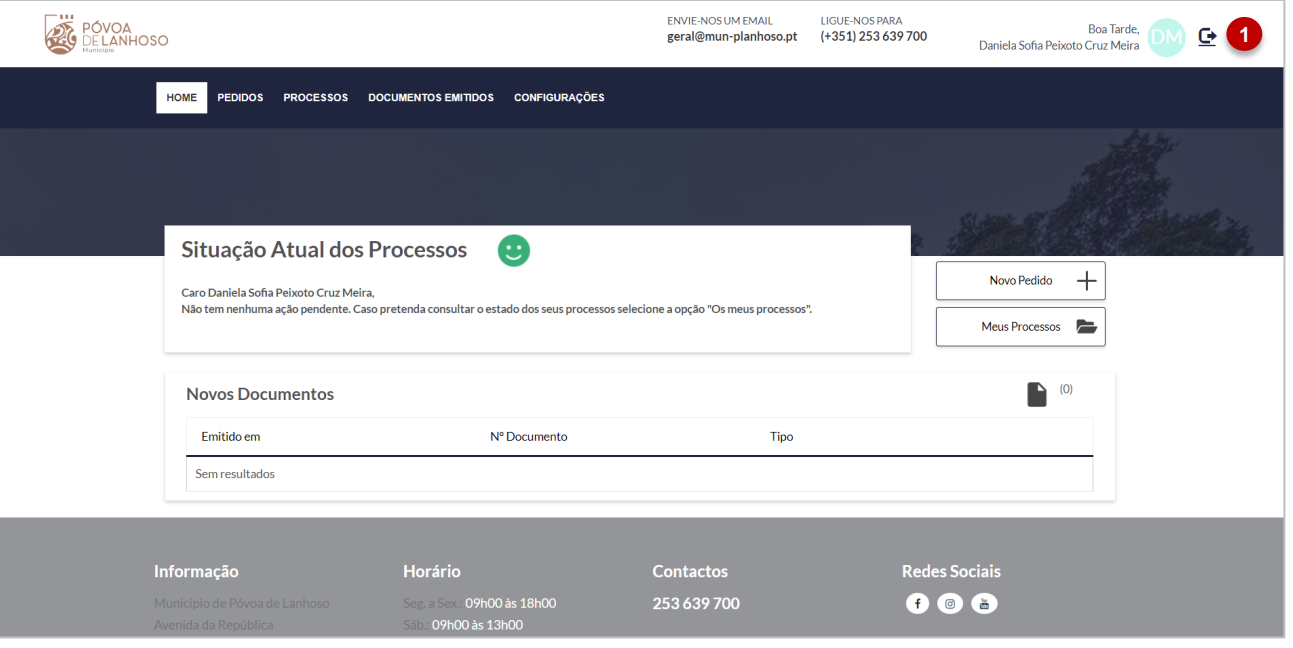

#### 1. Menu Principal;

- 2. Situação atual dos processos. Será apresentada uma descrição do estado atual dos processos e ainda um ícone que permite identificar, graficamente, o estado do processo.
	- a) Verde Situação regularizada;
	- b) Vermelho Processos a aguarda intervenções do utilizador.
- 3. Acesso à área de novos pedidos;
- 4. Acesso à área dos processos;
- 5. Acesso aos últimos documentos emitidos, no âmbito dos processo a decorrer.;

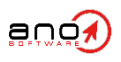

### <span id="page-17-0"></span>4. Pedidos

- 4.1. Registo de Pedidos
- 4.2. Consulta de Pedidos
- 4.3. Estados dos Pedidos

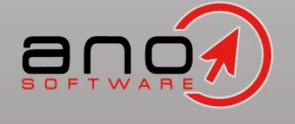

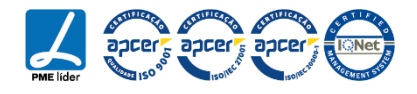

<span id="page-18-0"></span>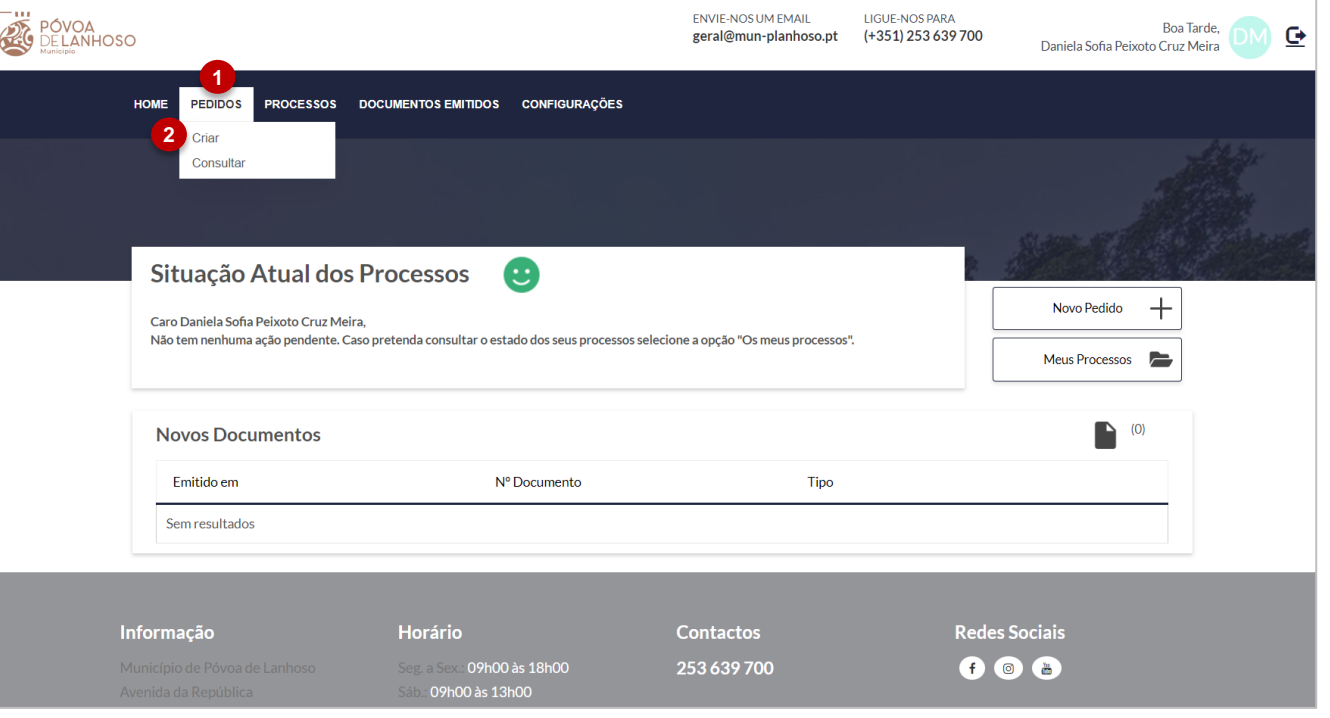

- 1. Acedendo à opção dos pedidos, é disponibilizada as opções de registo de novos pedidos e de consulta dos pedidos já efetuados;
- 2. Selecionar esta opção para registar novos pedidos.

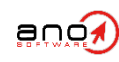

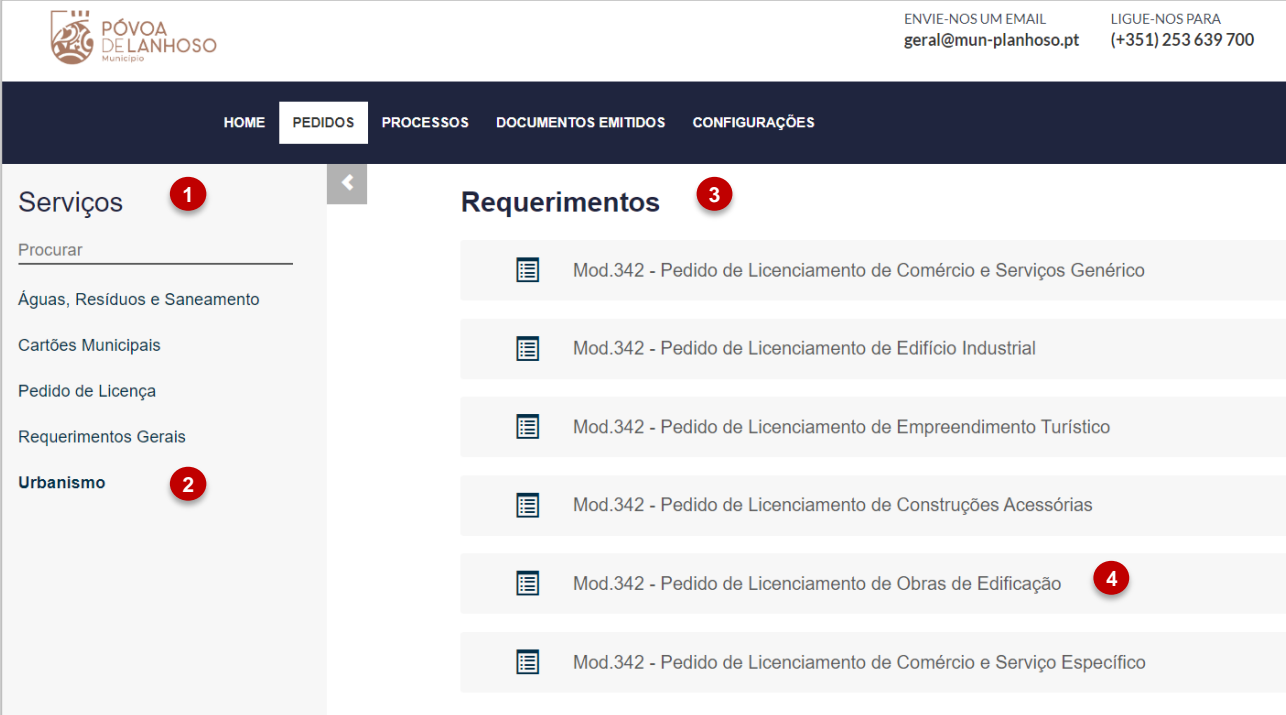

Nesta área é feita a submissão de novos pedidos através do preenchimento de formulários.

- 1. Será disponibilizado um menu com os serviços/assuntos disponíveis para a introdução de formulários;
- 2. Selecionar o assunto referente ao pedido que o utilizador pretende inserir;
- 3. Serão apresentados os requerimentos associados ao serviço em questão;
- 4. Selecionar o requerimento a inserir;

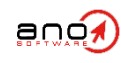

#### Atendimento@net

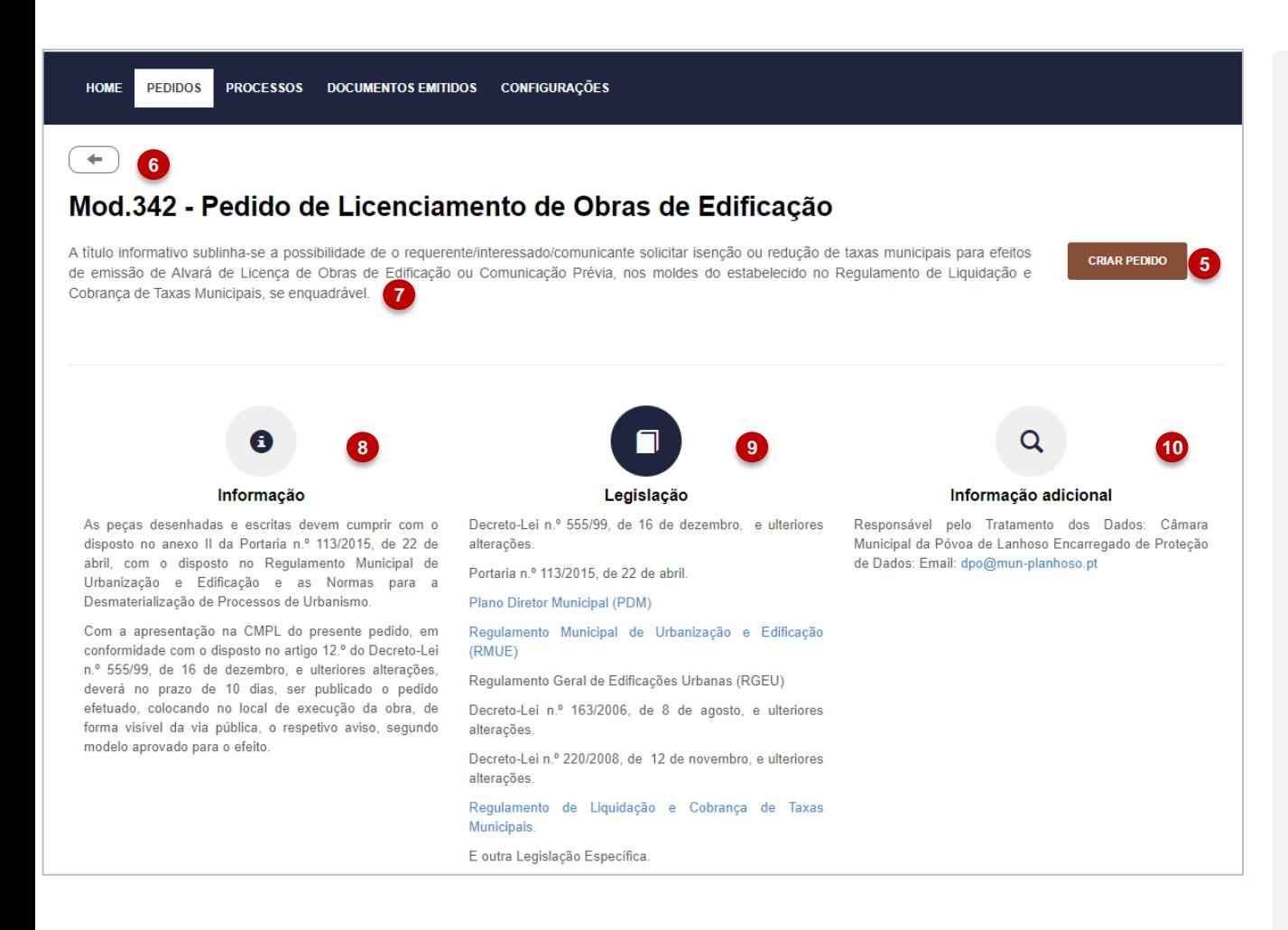

Nesta área é feita a submissão de novos pedidos através do preenchimento de formulários.

- 5. Selecionar para criar o pedido;
- 6. Selecionar para voltar á listagem dos assuntos;
- 7. Descrição resumida do tipo de requerimento;
- 8. Descrição detalhada do tipo de requerimento;
- 9. Informação sobre a legislação para o requerimento selecionado;
- 10. Informação sobre o formato de assinatura do requerimento.

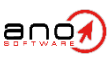

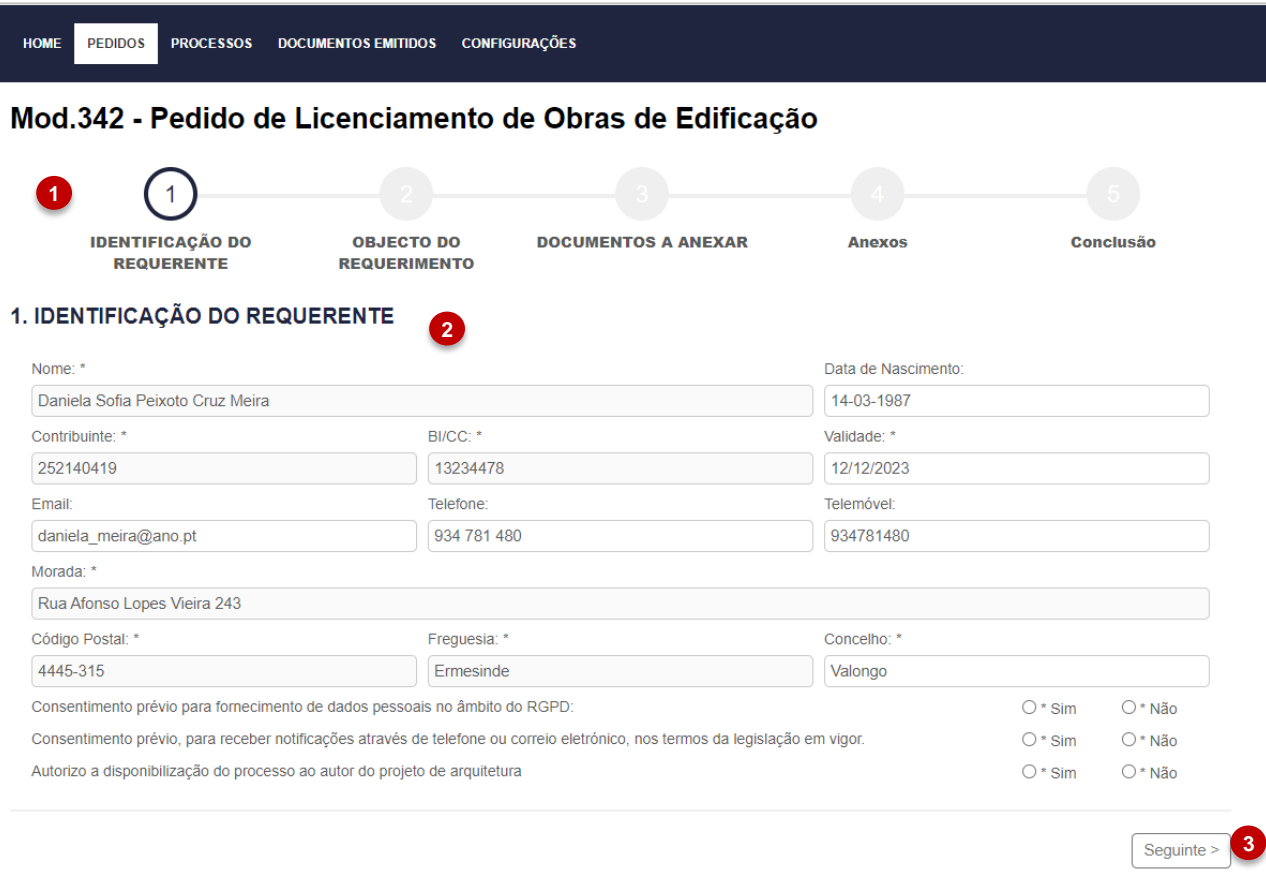

Ao selecionar a opção e registo de um novo pedido, o utilizador será redirecionado para o preenchimento do requerimento.

- 1. Visualização das várias secções do formulário disponíveis para preenchimento;
- 2. Preenchimento dos elementos referentes à secção selecionada;
- 3. Selecionar para avançar no preenchimento dos elementos da próxima secção.

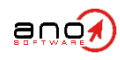

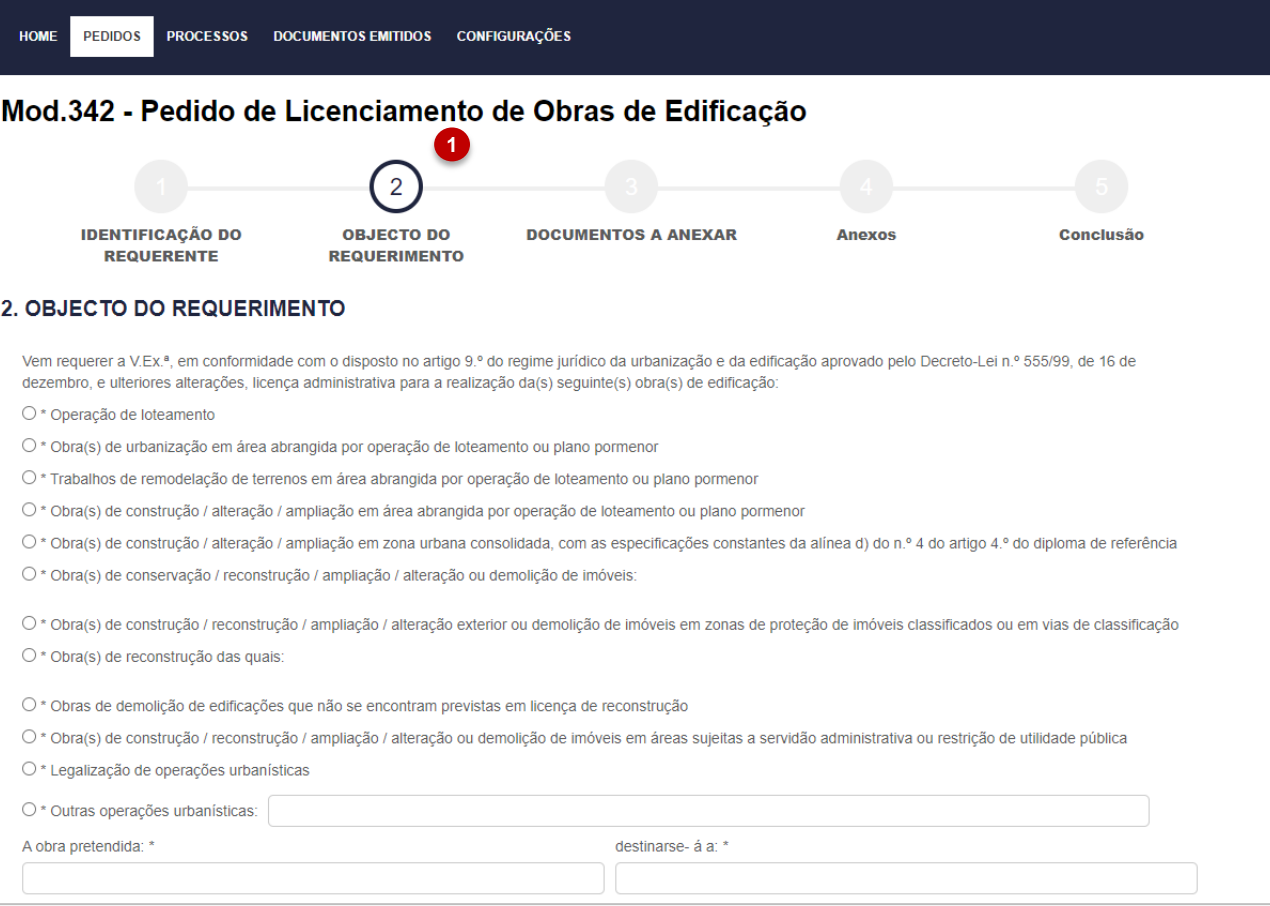

1. Será redirecionado para a próxima secção, onde será possível visualizar os elementos da mesma para preenchimento.

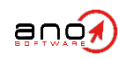

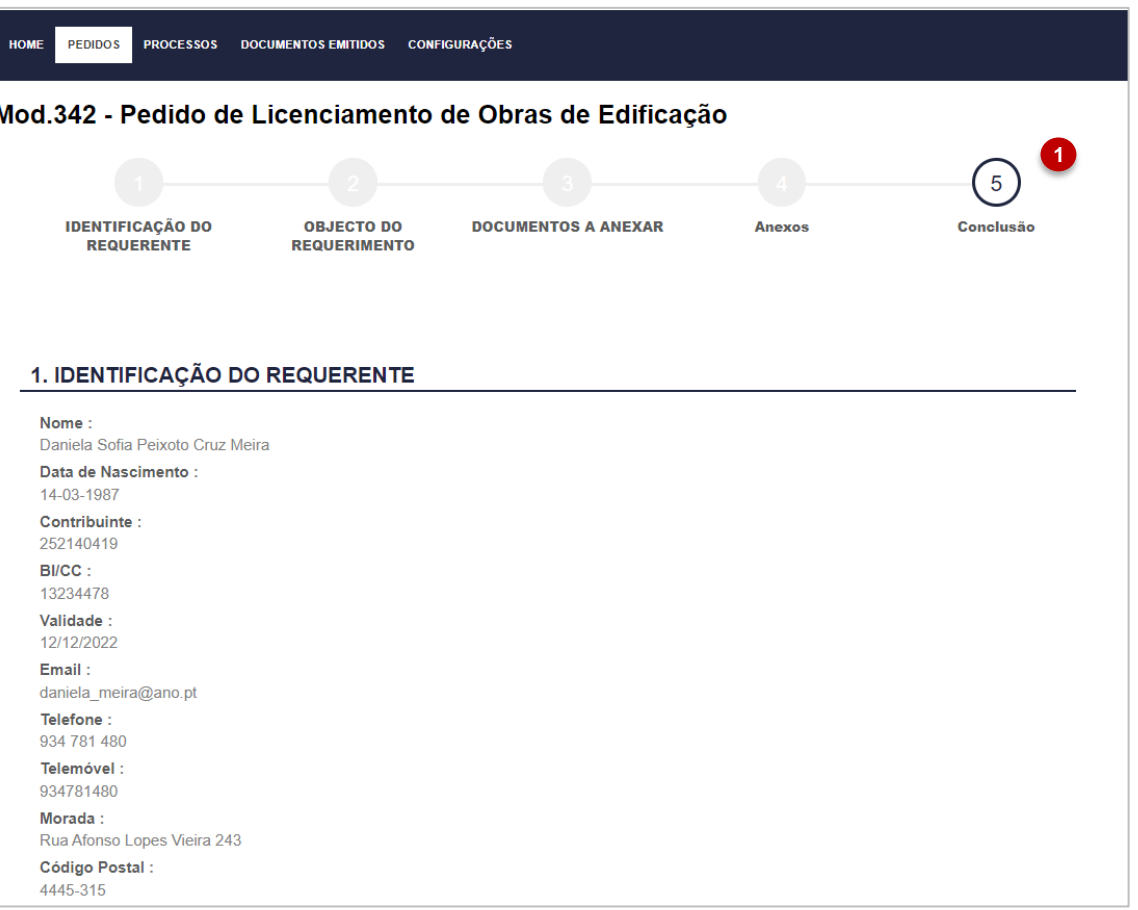

**Validar Dados** 

- 1. Na secção da conclusão do pedido, é possível visualizar e validar toda a informação preenchida nas diversas secções do requerimento;
- 2. Selecionar para validar a informação preenchida.

IMP-C-0177-V21

IMP-C-0177-V21

< Anterior

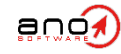

**2**

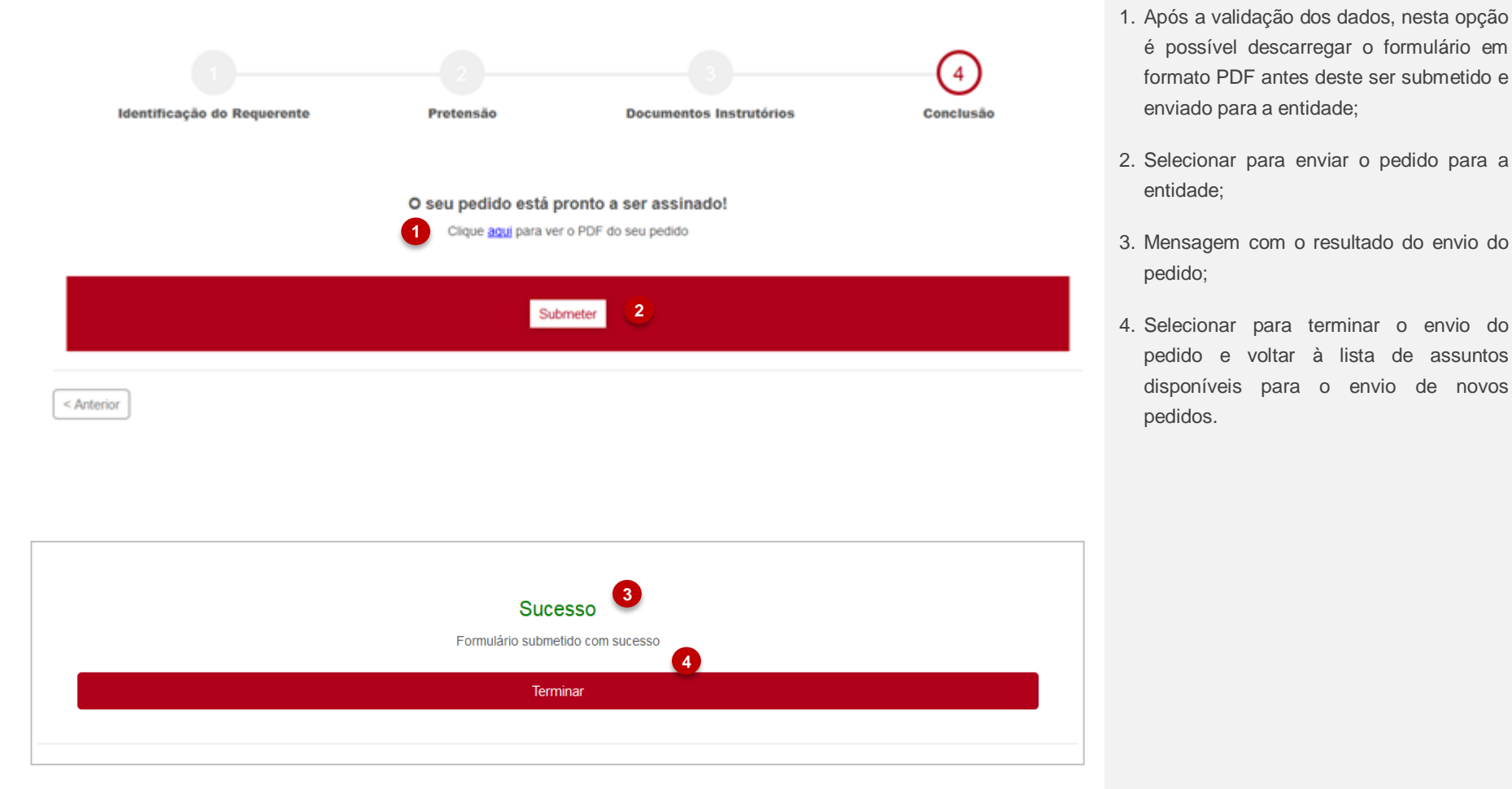

é possível descarregar o formulário em formato PDF antes deste ser submetido e

pedido e voltar à lista de assuntos disponíveis para o envio de novos

enviado para a entidade;

entidade;

pedido;

pedidos.

IMP-C-0177-V21 IMP-C-0177-V21

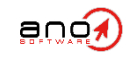

#### Atendimento@net

<span id="page-25-0"></span>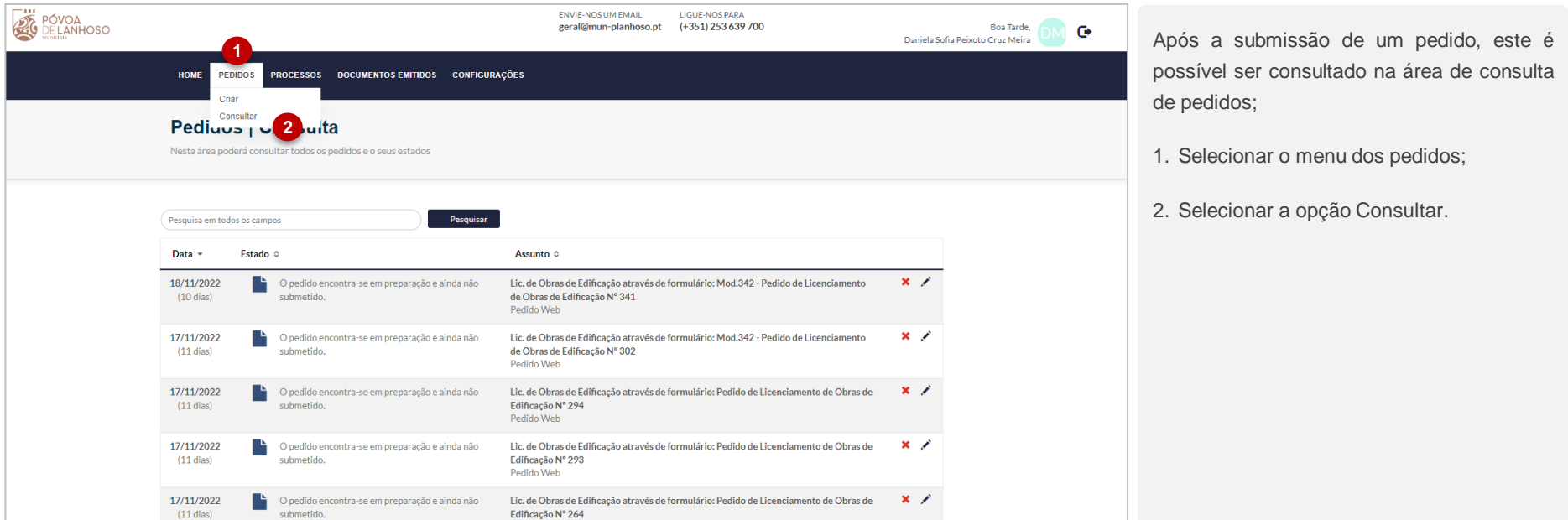

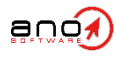

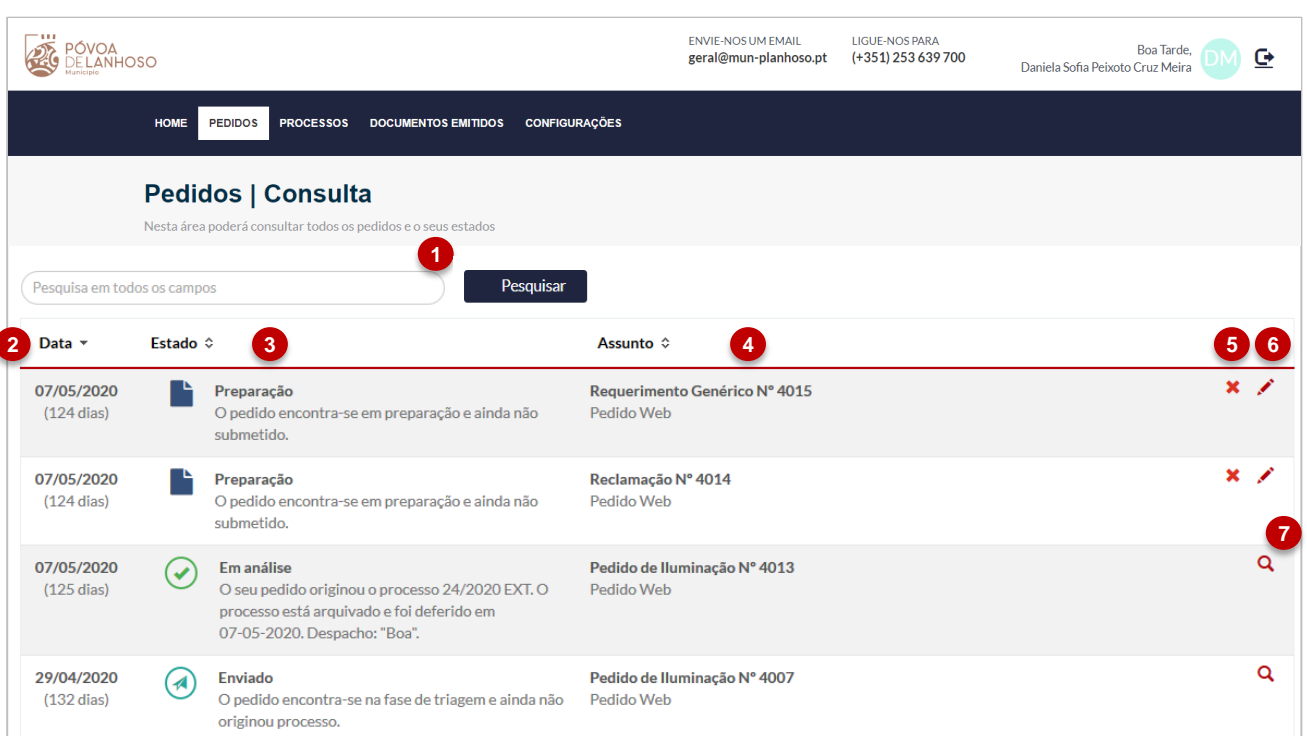

Na consulta de pedidos é disponibilizada a listagem dos pedidos do utilizador, permitindo acesso aos respetivos detalhes de cada um.

No caso apresentado, existem 4 pedidos na consulta para este utilizador. Os primeiros dois pedidos encontram-se numa fase de rascunho, significa que foram iniciados, no entanto não foram concluídos e enviados. Os últimos dois pedidos foram validados e enviados para a Entidade, no entanto, o primeiro já foi validado e já originou um processo, o segundo ainda se encontra num fase de triagem e ainda não originou processo.

- 1. Possibilidade de pesquisa de um determinado pedido;
- 2. Data de registo do pedido;
- 3. Estado em que se encontra o pedido;
- 4. Assunto do pedido;
- 5. Caso o pedido se encontre ainda numa fase de rascunho é possível este ser eliminado;
- 6. Editar o pedido em fase de rascunho;
- 7. Acesso à consulta do pedido enviado.

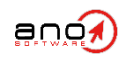

Este Manual e o seu conteúdo são propriedade intelectual da ANO, Sistemas de Informática e Serviços, Lda..<br>Não é permitida a sua divulgação, transcrição ou reprodução por qualquer meio.

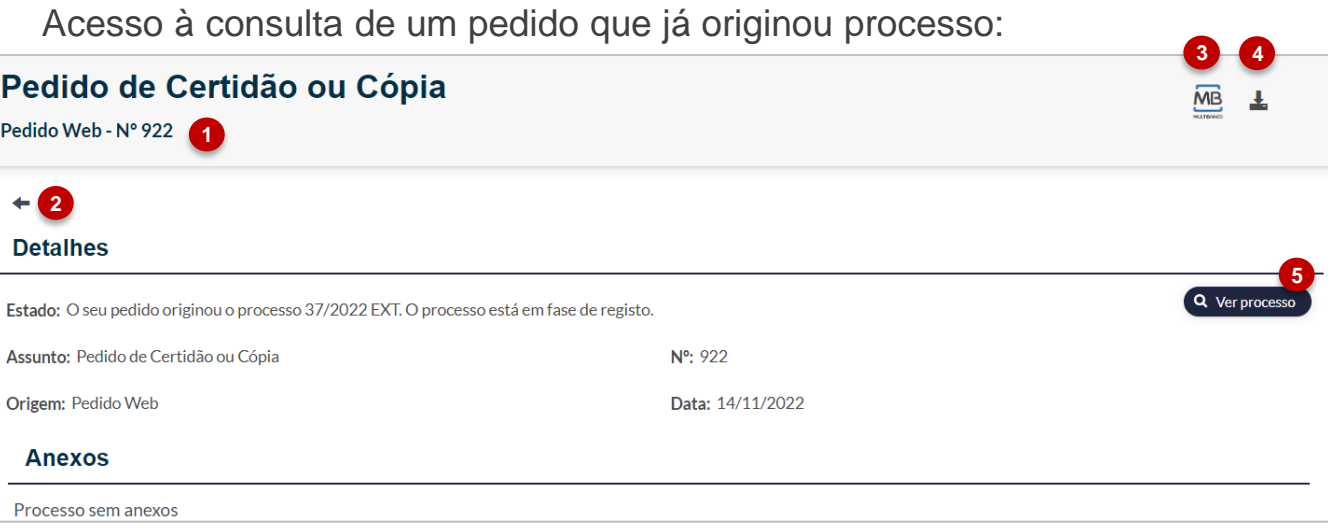

Atendimento@net

Quando um utilizador pretende consultar pedidos que já originaram processos, esta consulta deverá ser pelo menu de processos, ou então, selecionando a opção apresentada no número 5;

- 1. Designação do pedido;
- 2. Voltar atrás à listagem da consulta de pedidos;
- 3. Acesso à referência multibanco do pedido;
- 4. Descarregar o requerimento preenchido em formato PDF;
- 5. Uma vez que estamos na consulta de um pedido que já originou processo é possível aceder aqui diretamente à consulta do processo;
- 6. Área para consultar os anexos que foram submetidos com o pedido;

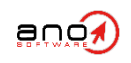

Acesso à consulta de um pedido que ainda não originou um processo:

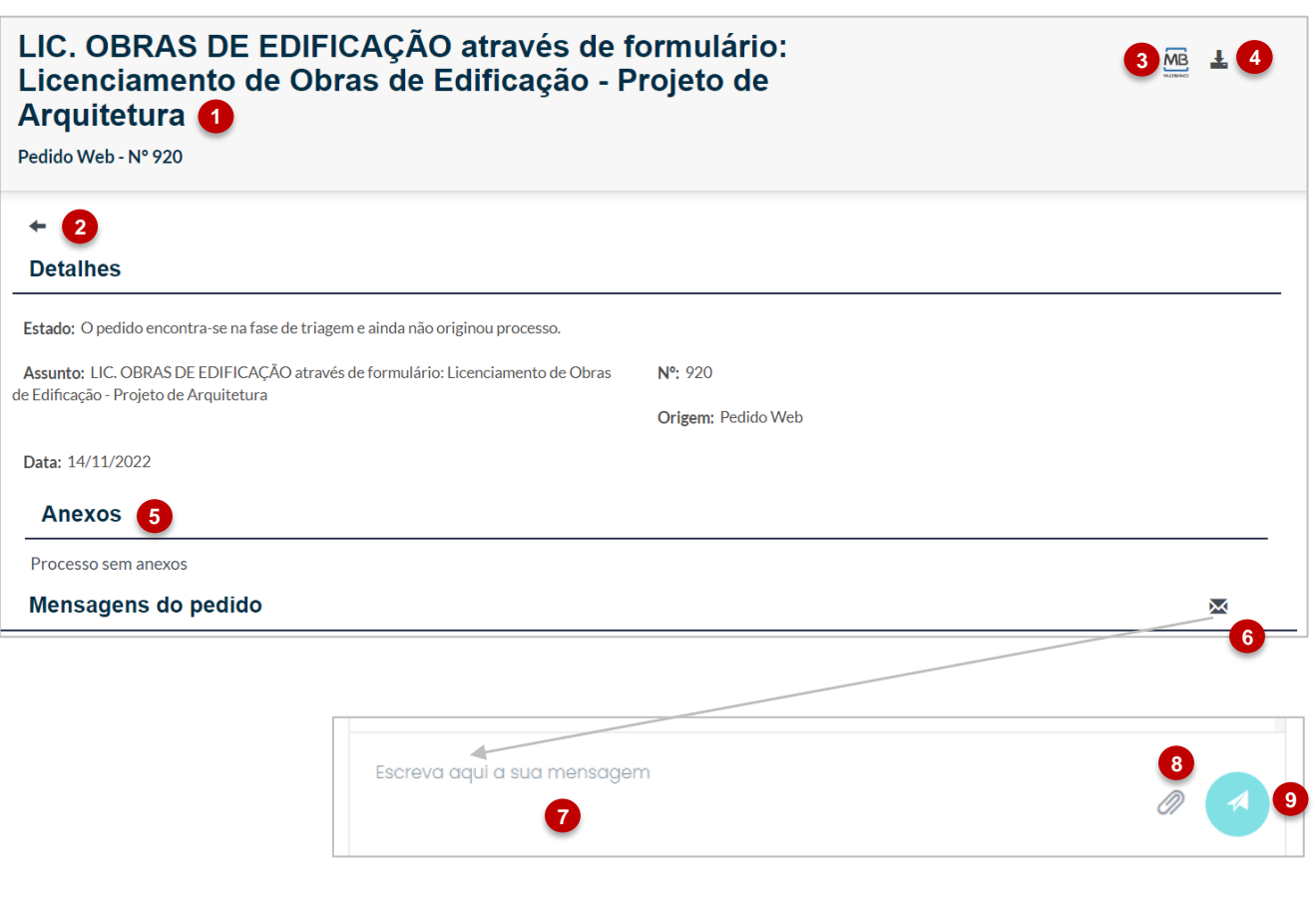

Quando um utilizador pretende consultar pedidos que já originaram processos, esta consulta deverá ser pelo menu de processos, ou então, selecionando a opção apresentada no número 5;

- 1. Designação do pedido;
- 2. Voltar atrás à listagem da consulta de pedidos;
- 3. Acesso à referência multibanco do pedido;
- 4. Descarregar o requerimento preenchido em formato PDF;
- 5. Área para consultar os anexos que foram submetidos com o pedido;
- 6. Uma vez que estamos na consulta de um pedido que ainda não originou processo, então é possível enviar mensagens no âmbito do pedido;
- 7. Texto da mensagem;
- 8. Selecionar para inserir anexos à mensagem;
- 9. Selecionar para enviar a mensagem.

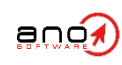

IMP-C-0177-V21

MP-C-0177-V21

#### <span id="page-29-0"></span>**4.3. Estados dos Pedidos**

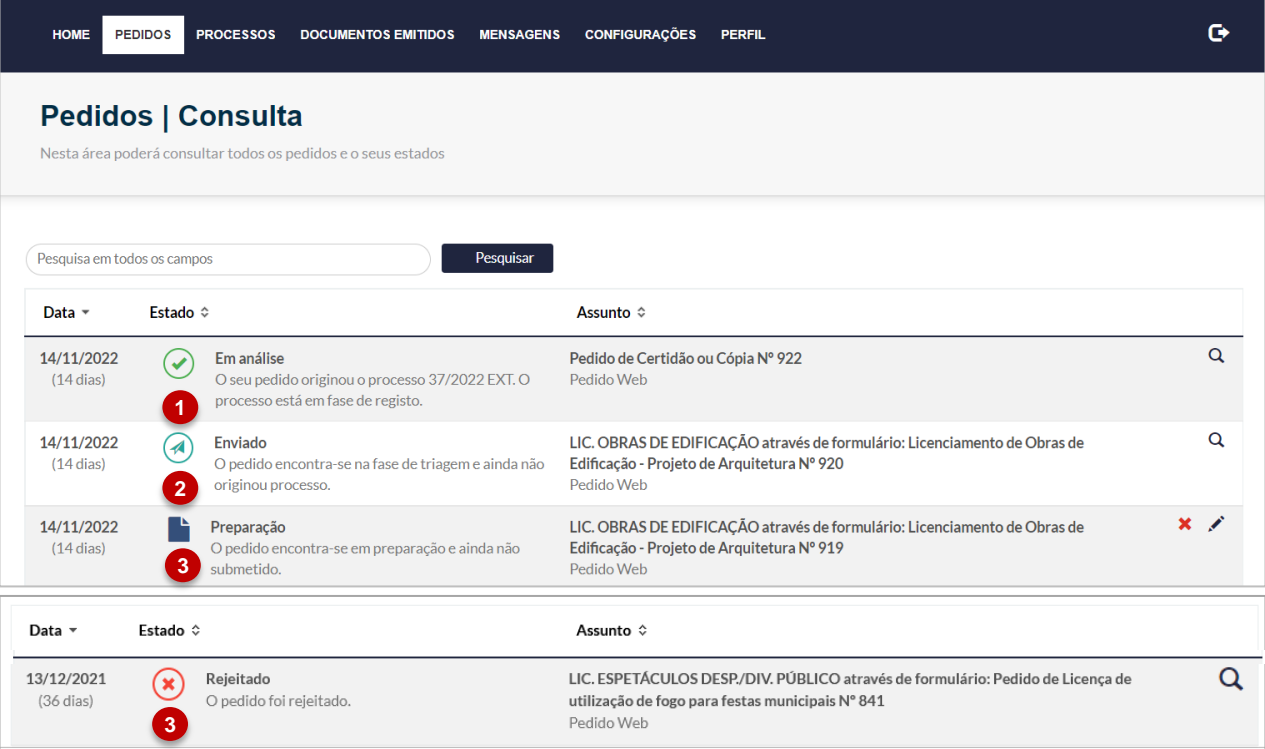

Na consulta de pedidos é possível identificar vários estados possíveis para o pedido:

- 1. Exemplo de um estado de pedido quando já originou um processo;
- 2. Exemplo de um estado de pedido quando este está em fase de triagem e ainda não originou um processo;
- 3. Exemplo de um estado de pedido que está em preparação, que poderá ser completo e submetido a qualquer momento
- 4. Exemplo de um estado de pedido que foi rejeitado.

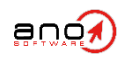

### <span id="page-30-0"></span>5. Processos

[5.1. Consulta de Processos](#page-31-0)

[5.2. Elementos Instrutórios](#page-32-0)

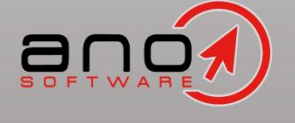

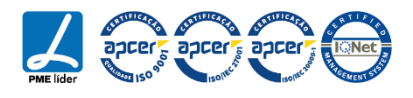

<span id="page-31-0"></span>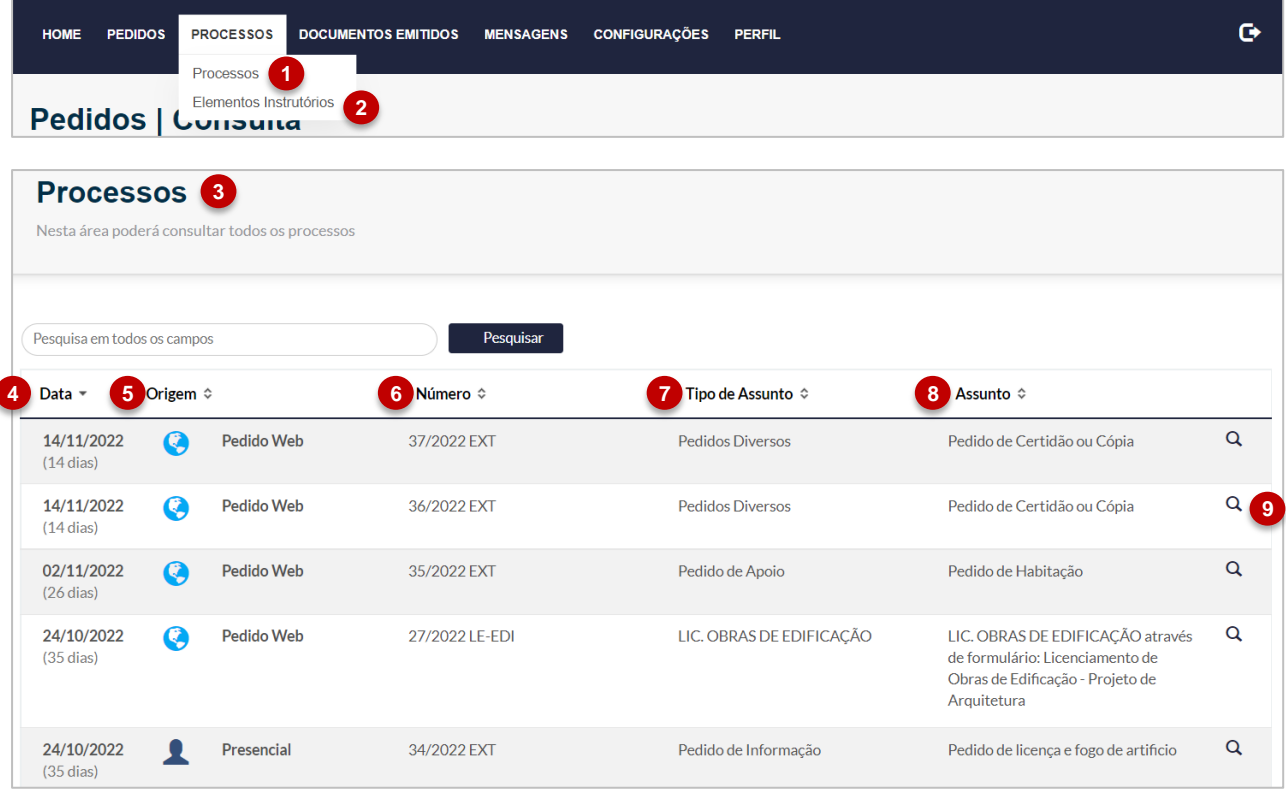

- 1. Acedendo à área dos processos, é disponibilizada a opção de "Processos" que permite a consulta de todos os pedidos que já originaram processos;
- 2. É ainda apresentada a opção de "Elementos Instrutórios" que permite a pesquisa dos elementos a entregar por cada processo da entidade;
- 3. Como mencionado, se selecionar a opção "Processos" terá acesso à listagem de processos do utilizador;
- 4. Data de registo do processo e número de dias, a contar a partir do momento da consulta, de que o processo foi registado;
- 5. Origem do processo (Presencial ou Pedido Web);
- 6. Número do processo;
- 7. Tipo de assunto;
- 8. Descrição do assunto;
- 9. Acesso à consulta do processo.

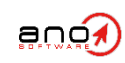

#### <span id="page-32-0"></span>**5.1. Consulta de Processos**

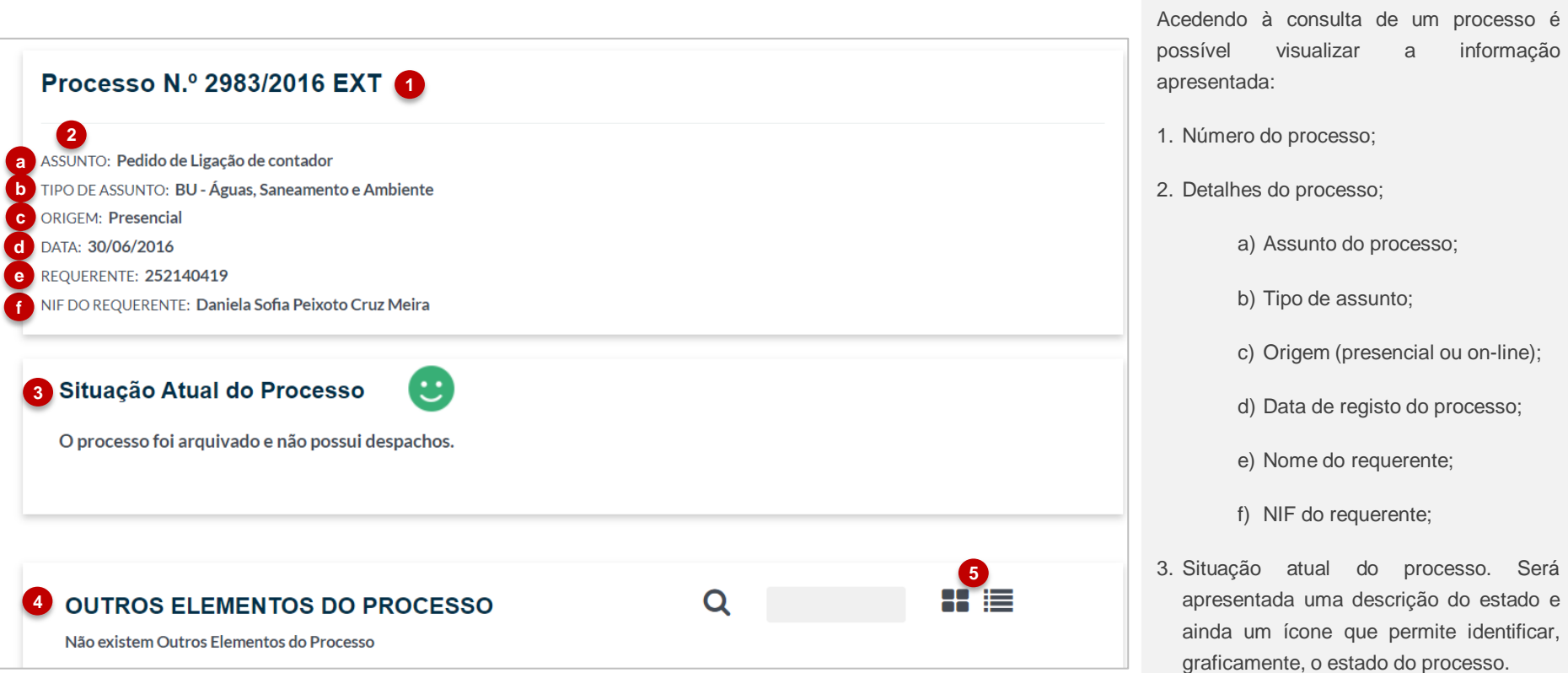

- 4. Consulta dos outros elementos do processo, como por exemplo, anexos ou documentos emitidos no âmbito do processo.
- 5. Opção de escolha de visualização do elementos do processo (ícones ou listagem)

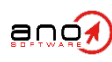

ESTE MANUAL E O SEU CONTEÚDO SÃO PROPRIEDADE INTELECTUAL DA ANO, SISTEMAS DE INFORMÁTICA E SERVIÇOS, LDA..<br>Não é permitida a sua divulgação, transcrição ou reprodução por qualquer meio.

#### **5.2. Elementos Instrutórios**

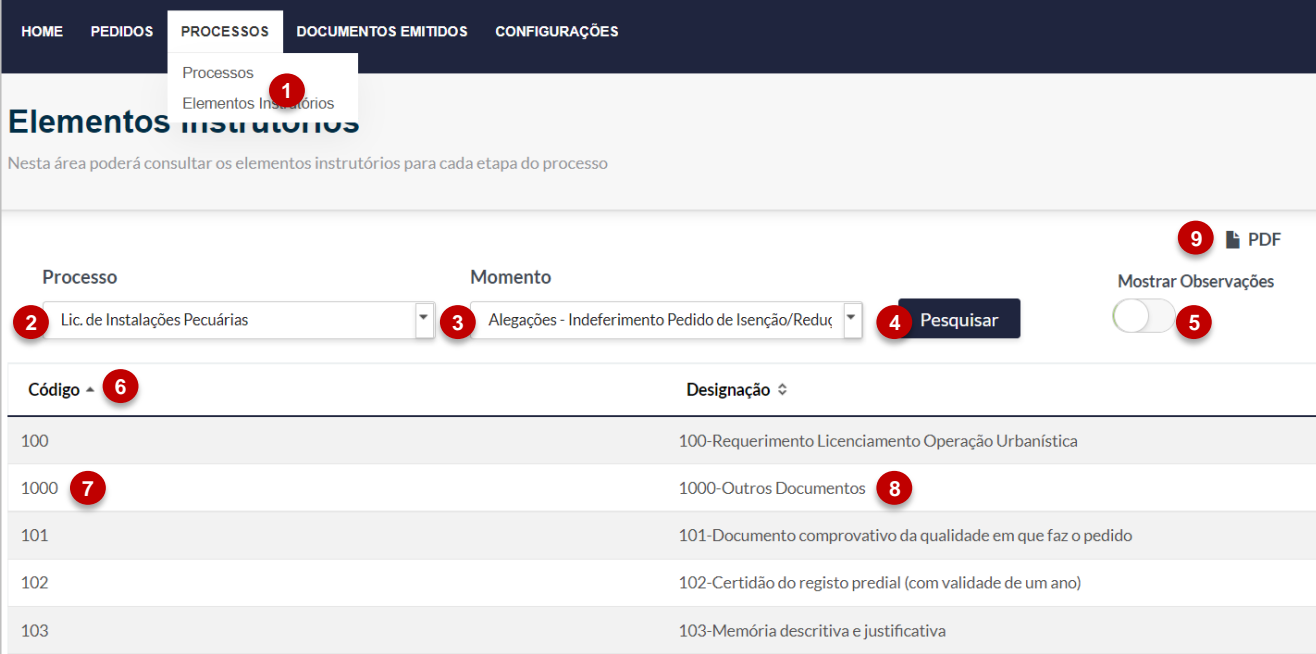

- 1. Clicar para aceder à opção "Elementos Instrutórios", onde pode consultar os elementos a entregar por processo e o momento;
- 2. Selecionar o tipo de processo;
- 3. Selecionar o momento de entrega;
- 4. Selecionar para pesquisar;
- 5. Selecionar para mostrar observações que podem ter sido introduzidas pela entidade, para qualquer um dos elemento;
- 6. Lista de elementos a entregar;
- 7. Código do elemento;
- 8. Designação do elemento a entregar;
- 9. Opção para descarregar a listagem de elementos num documento PDF;

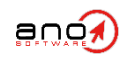

<span id="page-34-0"></span>6. Documentos emitidos

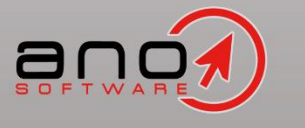

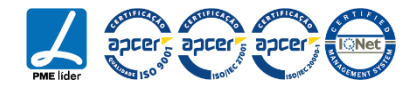

#### **6. Documentos emitidos**

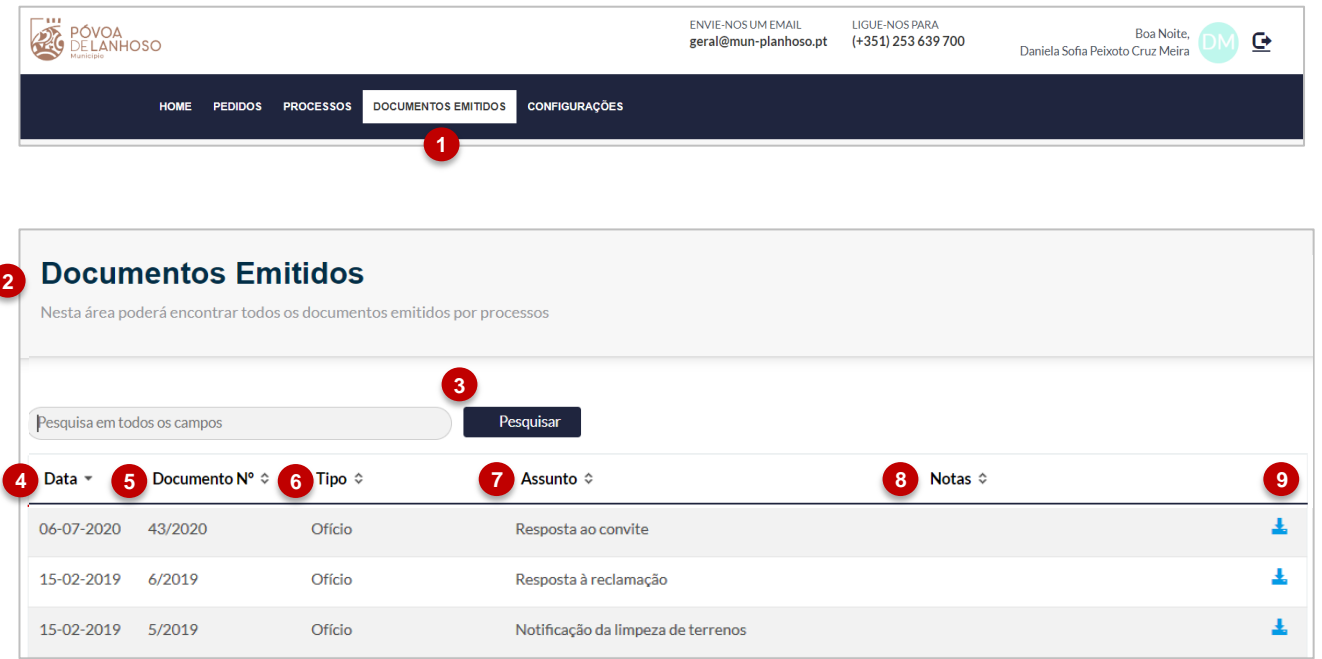

- 1. No menu principal, será disponibilizada uma opção de "Documentos emitidos", para o utilizador conseguir visualizar os documentos de resposta enviados pela entidade;
- 2. Ao selecionar esta opção, o utilizador conseguirá visualizar uma listagem de todos os documentos de resposta emitidos pela entidade;
- 3. Possibilidade de pesquisa do documento;
- 4. Data de registo do documento;
- 5. Número do documento;
- 6. Tipo de documento;
- 7. Assunto do documento;
- 8. Notas do documento de resposta;
- 9. Descarregar o documento.

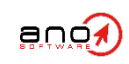

<span id="page-36-0"></span>7. Visão como técnico

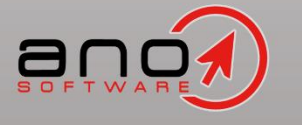

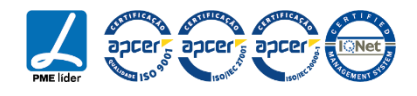

#### **7. Visão como técnico**

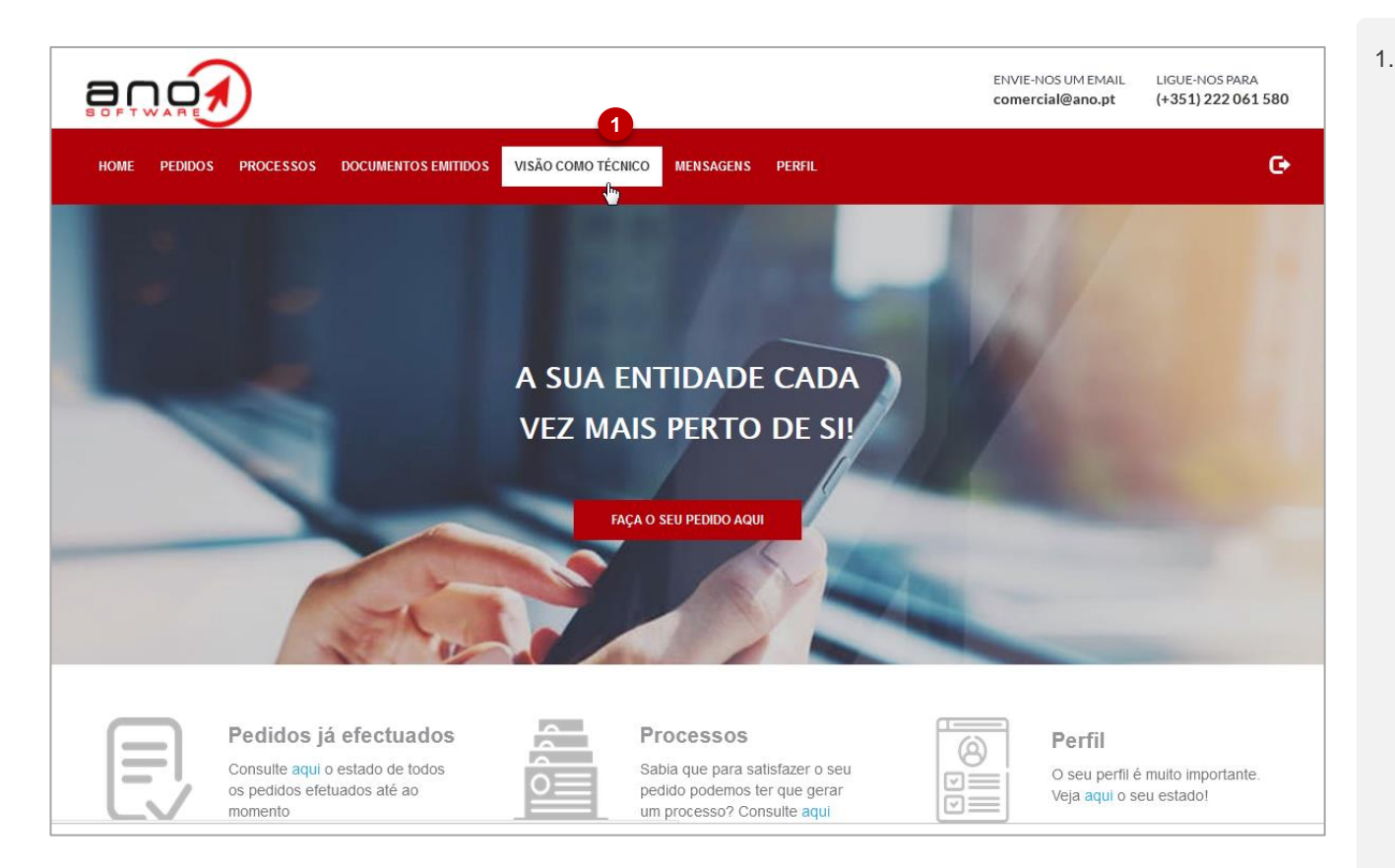

1. No menu principal, será disponibilizada uma opção de "Visão como Técnico", para o caso de utilizador com sessão iniciada ter processos no município em que é técnico. Esta opção dá permissões de consulta da informação dos processos do urbanismo em que o utilizador é técnico.

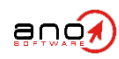

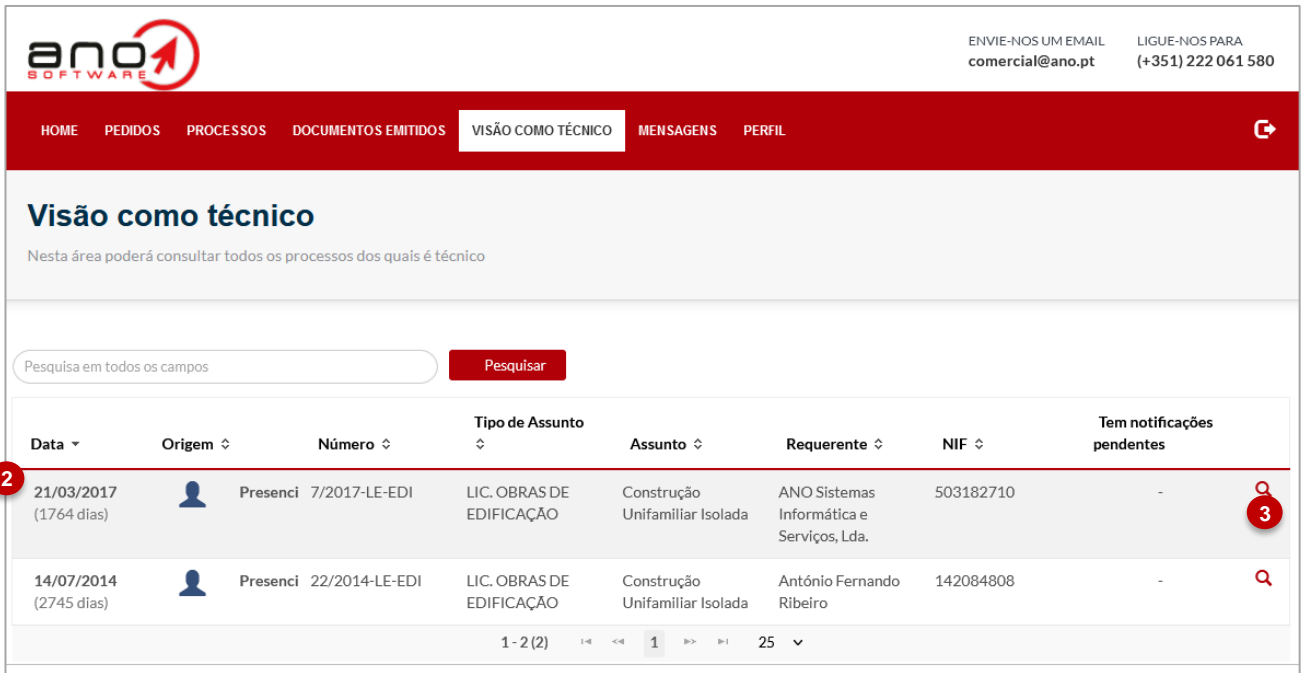

- 2. Lista de processos onde o utilizador é técnico;
- 3. Consulta da informação do processo.

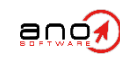

### <span id="page-39-0"></span>8. Mensagens

- [8.1. Enviar novas mensagens](#page-40-0)
- [8.2. Mensagens ao nível dos pedidos/processos](#page-41-0)
- [8.3. Notificação de novas mensagens](#page-42-0)

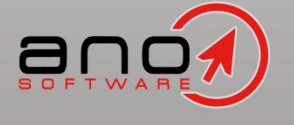

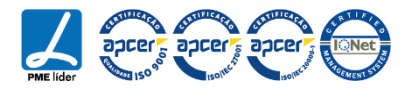

#### <span id="page-40-0"></span>**8.1. Enviar novas mensagens**

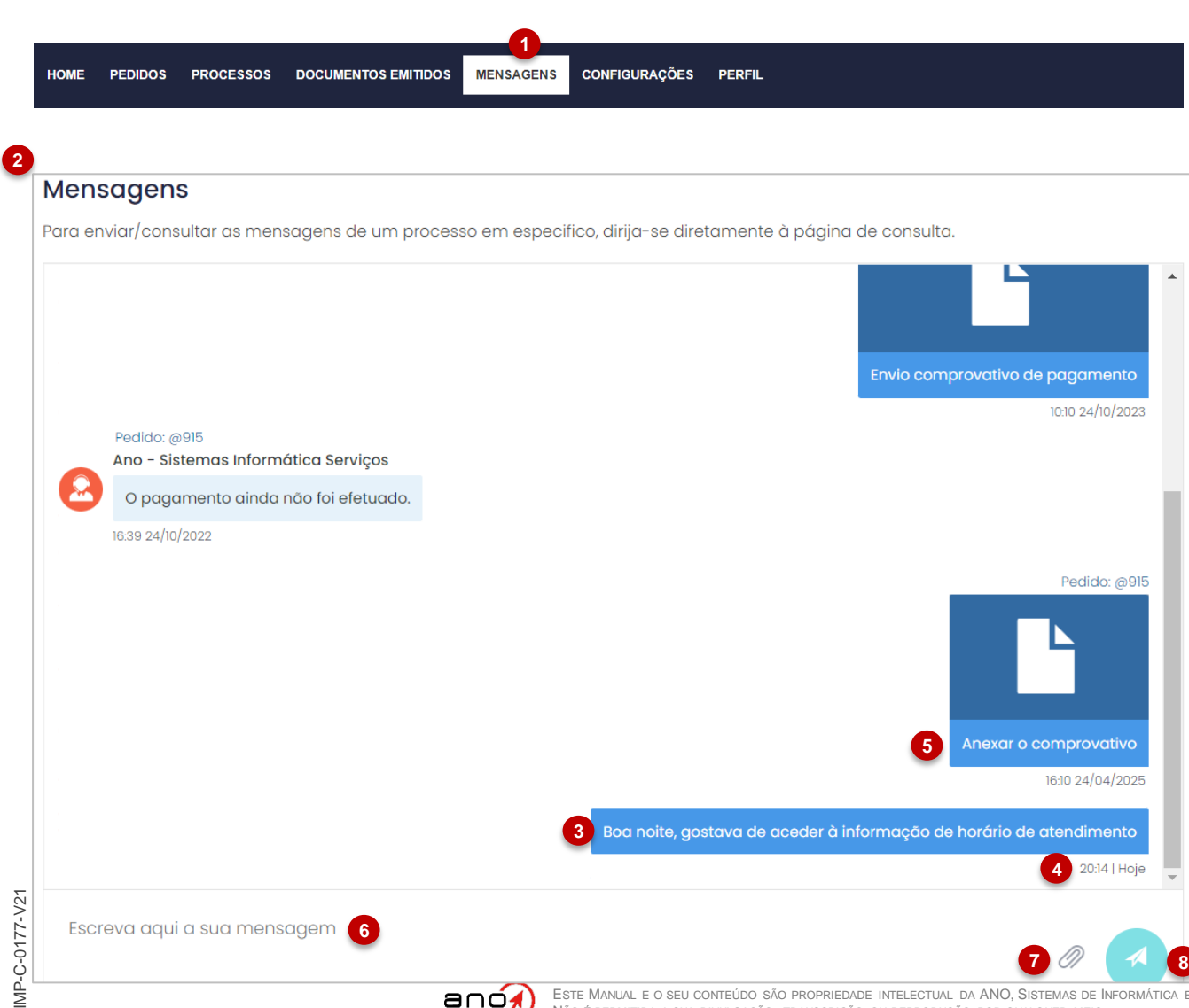

- 1. No menu principal, será disponibilizada uma opção de "Mensagens", para o utilizador conseguir comunicar com a entidade através de um canal mais informal;
- 2. Ao selecionar esta opção, será redirecionado para uma nova página com o histórico de todas as mensagens trocadas com a entidade;
- 3. Conteúdo de uma mensagem enviada espontaneamente, que não está relacionada com um pedido/processo;
- 4. Data e hora do envio da mensagem;
- 5. Mensagem enviada com anexo;
- 6. Texto da mensagem;
- 7. Selecionar para inserir anexos à mensagem;
- 8. Selecionar para enviar a mensagem.

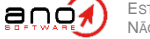

ESTE MANUAL E O SEU CONTEÚDO SÃO PROPRIEDADE INTELECTUAL DA ANO, SISTEMAS DE INFORMÁTICA E SERVIÇOS, LDA.. NÃO É PERMITIDA A SUA DIVULGAÇÃO, TRANSCRIÇÃO OU REPRODUÇÃO POR QUALQUER MEIO.

#### <span id="page-41-0"></span>**8.2. Mensagens ao nível dos pedidos/processos**

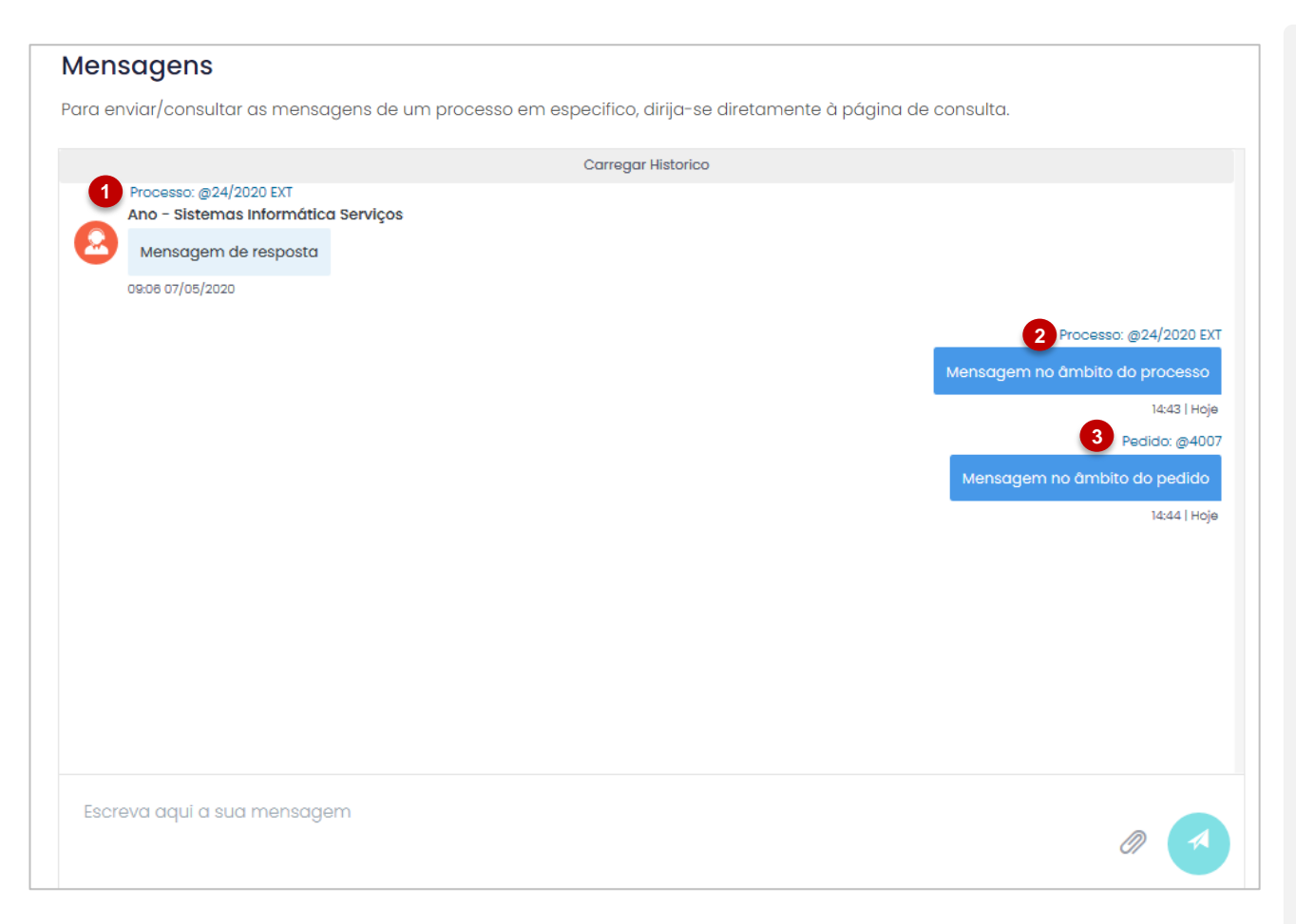

1. As mensagens que são enviadas ao nível do pedido/processo serão possíveis de ser consultadas na página geral das mensagens, no entanto terão essa indicação.

Atendimento@net

- 2. Mensagem enviada ao nível do processo;
- 3. Mensagem enviada ao nível do pedido.

NOTA: Caso o utilizador pretenda visualizar apenas as mensagens de um determinado pedido terá de aceder à consulta dos pedidos, assim como, caso pretenda aceder às mensagens de um determinado processo terá de aceder à consulta dos processos.

![](_page_41_Picture_7.jpeg)

#### <span id="page-42-0"></span>**8.3. Notificação de novas mensagens**

1. Ao aceder ao portal de atendimento, o utilizador consegue verificar um acesso rápido a novas mensagens por ler.

![](_page_42_Picture_132.jpeg)

![](_page_42_Picture_5.jpeg)

<span id="page-43-0"></span>9. Perfil

 $\xrightarrow{\text{<<}}$ <br>Índice geral

![](_page_43_Picture_2.jpeg)

![](_page_43_Picture_3.jpeg)

![](_page_44_Picture_323.jpeg)

- 1. No canto superior direito, será disponibilizada uma opção de "Perfil", para o utilizador poder visualizar toda a informação referente aos seus dados pessoais;
- 2. Ao selecionar esta opção, será redirecionado para uma página com a informação dos dados pessoais. Os dados que poderão ser alterados serão os indicados pela entidade;

A única informação que poderá ser sempre alterada pelo utilizador será a password e a foto de perfil:

- 3. Password atual;
- 4. Nova password;
- 5. Repetir a nova password;
- 6. Selecionar para guardar a informação;
- 7. Selecionar para alterar a foto de perfil.

![](_page_44_Picture_12.jpeg)

<span id="page-45-0"></span>10. Documentos Certificados (funcionalidade disponível para cliente GSP)

![](_page_45_Picture_2.jpeg)

![](_page_45_Picture_3.jpeg)

#### **10. Documentos Certificados**

![](_page_46_Figure_2.jpeg)

Para os clientes que disponhem de uma integração entre o atendimento@net e o GPS é possível atribuir um **Código Único aos Documento Certificados.**

**Este código permite que os documentos certificados sejam consultados, através do código, sem necessidade de autenticação no atendimento@net, por entidades externas.**

**Do lado do atendimento@net, para consulta o documento certificado deve.**

- 1. Aceda à página inicial do atendimento@net e selecione a opção assinala.
- 2. Introduza o Código Único.
- 3. Valide o recaptcha.
- 4. Selecione Consultar.

Após validação será apresentado o respetivo documento certificado para consulta, podendo ser descarregado.

![](_page_46_Picture_12.jpeg)

#### **SOFTWARE E SERVIÇOS**

Gestão Documental e Processual eGov – Governo Eletrónico Sistema de Gestão de Atas eProcurement – Contratação Pública Contraordenações e Multas de Trânsito

ERP – Enterprise Resource Planning Gestão de Faturação para Utilities Outsourcing

**SEDE** Travessa Alferes Malheiro, 105 4000 -060 Porto – Portugal [www.ano.pt](http://www.ano.pt/)

**ESCRITÓRIOS** São Paulo | Madrid

#### **CONTACTOS**

GERAL (+351) 22 206 15 80 Chamada para a rede fixa nacional [comercial@ano.pt](mailto:comercial@ano.pt)

SUPORTE (+351) 22 206 15 88 Chamada para a rede fixa nacional [suporte.software@ano.pt](mailito:suporte.software@ano.pt)

![](_page_47_Picture_8.jpeg)